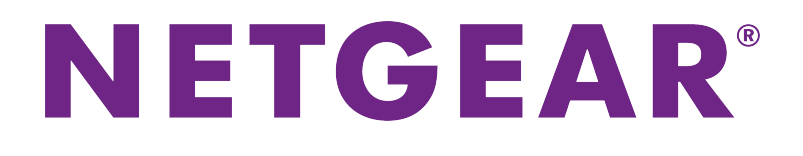

8-Port Gigabit Ethernet Smart Managed Plus Switch with 2-Port 10G/Multi-Gig Uplinks User Manual

**Model GS110EMX**

December 2017 202-11810-03

350 E. Plumeria Drive San Jose, CA 95134 USA

#### **Support**

Thank you for purchasing this NETGEAR product.You can visit *[www.netgear.com/support](http://www.netgear.com/support)* to register your product, get help, access the latest downloads and user manuals, and join our community. We recommend that you use only official NETGEAR support resources.

#### **Conformity**

For the current EU Declaration of Conformity, visit *[http://kb.netgear.com/app/answers/detail/a\\_id/11621](http://kb.netgear.com/app/answers/detail/a_id/11621)*.

#### **Compliance**

For regulatory compliance information, visit *<http://www.netgear.com/about/regulatory>*.

See the regulatory compliance document before connecting the power supply.

#### **Trademarks**

© NETGEAR, Inc., NETGEAR, and the NETGEAR Logo are trademarks of NETGEAR, Inc. Any non-NETGEAR trademarks are used for reference purposes only.

#### **Revision History**

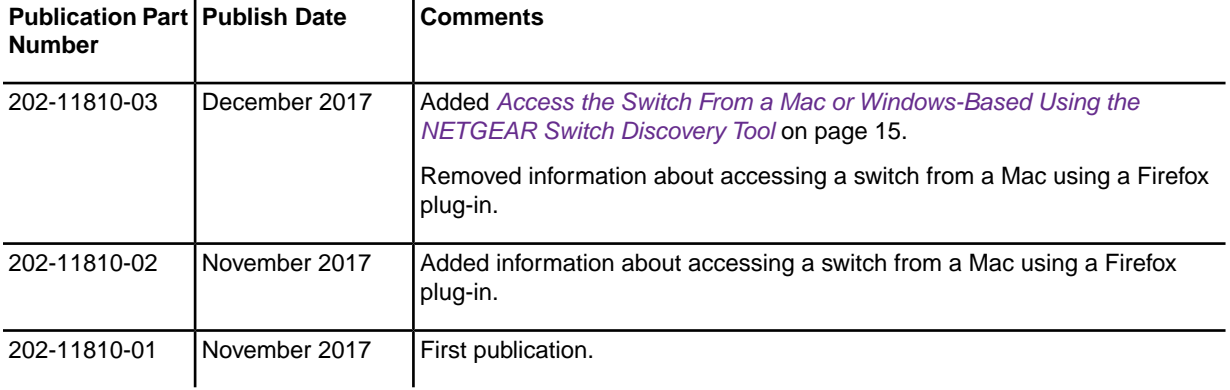

# **Contents**

#### **[Chapter 1 Hardware Overview of the Switch](#page-4-0)**

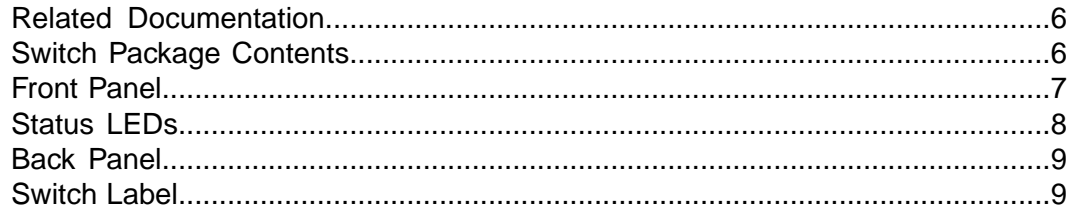

#### **[Chapter 2 Install and Access the Switch in Your Network](#page-9-0)**

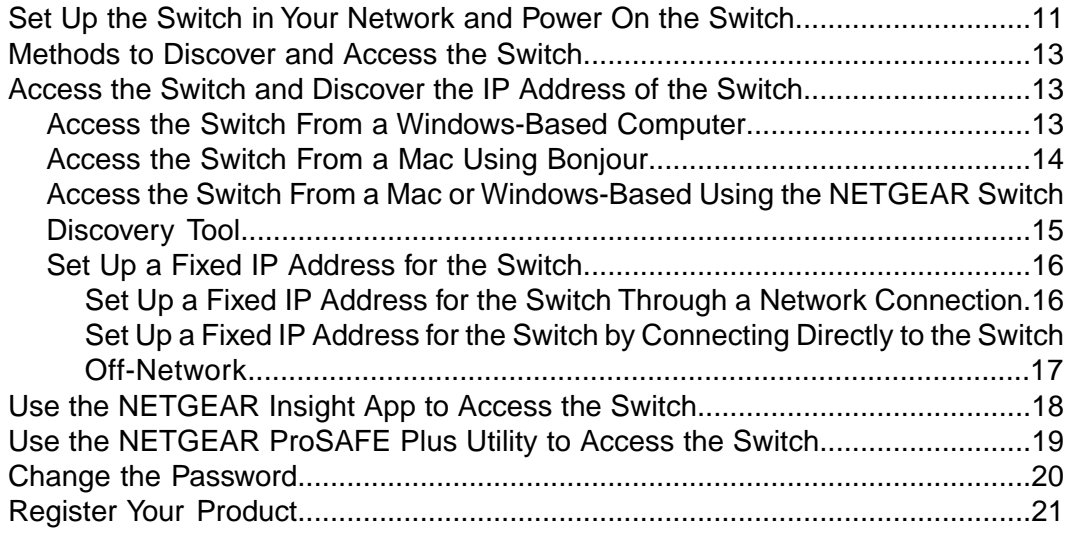

#### **[Chapter 3 Use VLANS for Traffic Segmentation](#page-21-0)**

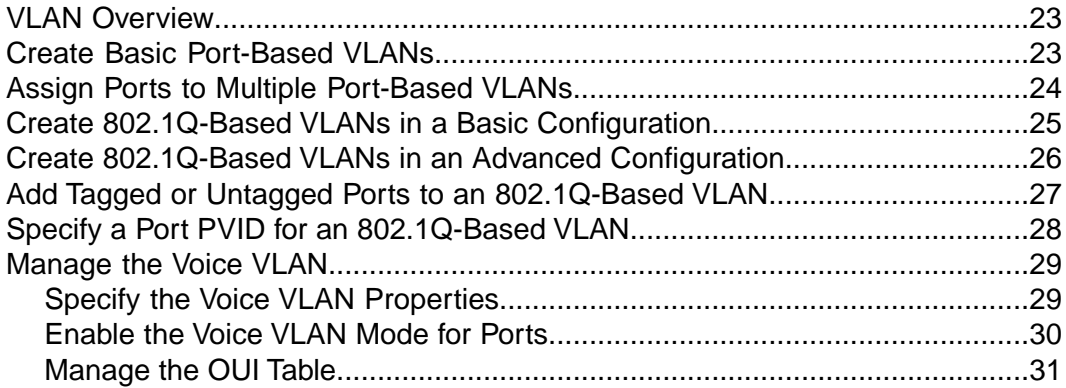

#### **[Chapter 4 Optimize Performance With Quality of Service](#page-31-0)**

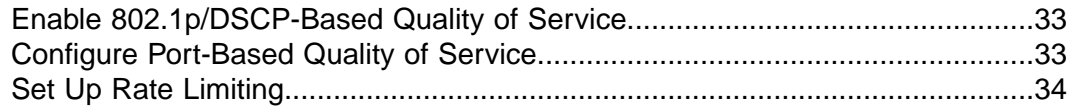

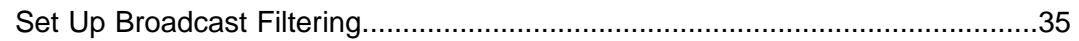

#### **[Chapter 5 Manage Network Settings](#page-36-0)**

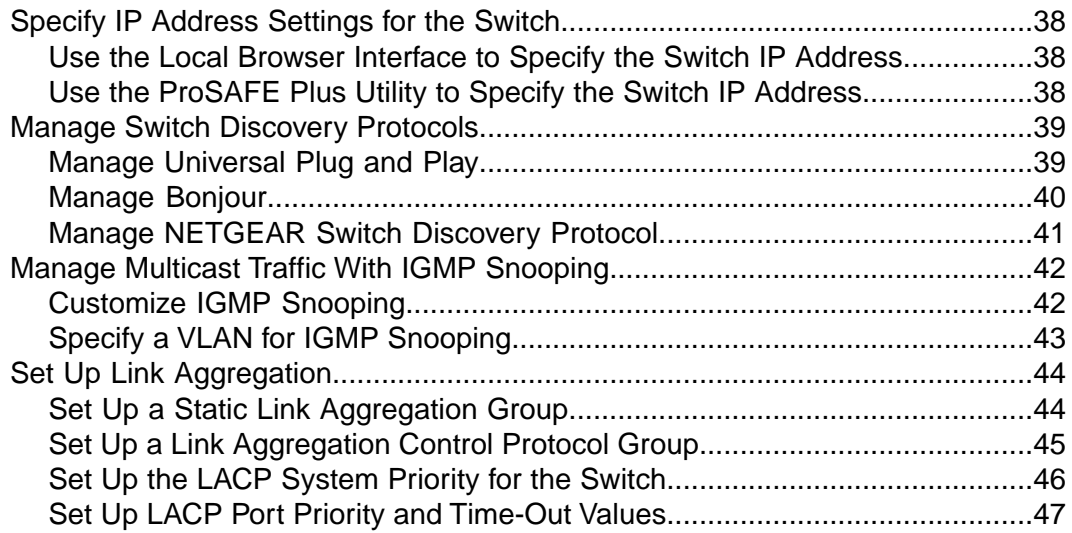

#### **[Chapter 6 Manage and Monitor the Switch](#page-47-0)**

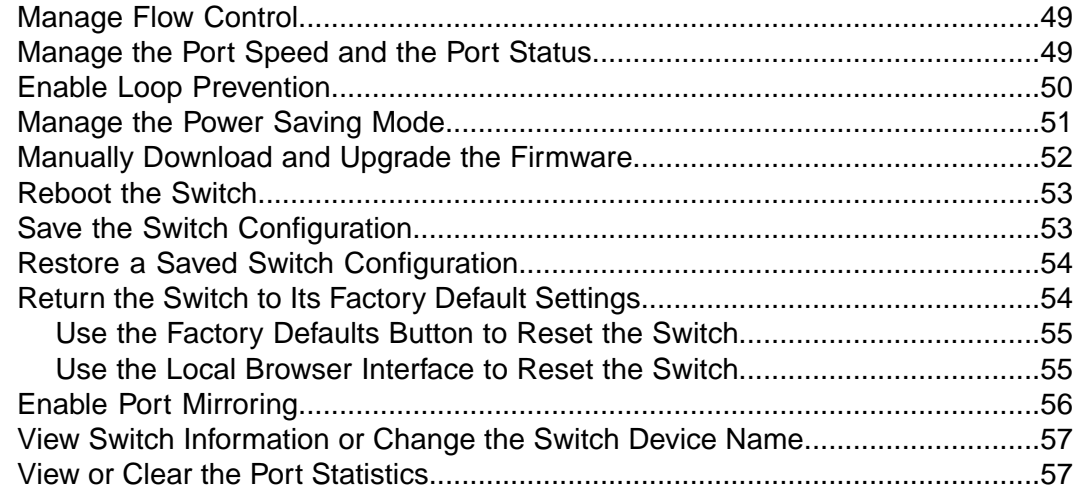

#### **[Chapter 7 Diagnostics and Troubleshooting](#page-58-0)**

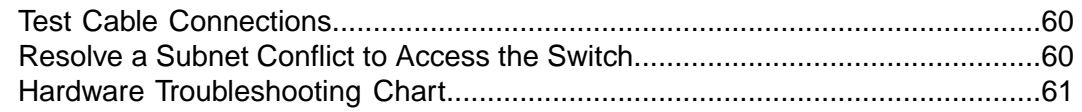

#### **[Appendix A Factory Default Settings and Technical Specifications](#page-61-0)**

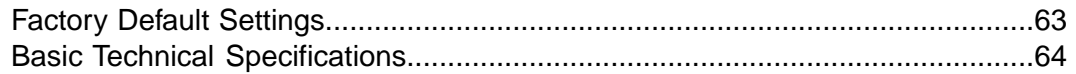

#### **[Appendix B Mount the Switch](#page-65-0)**

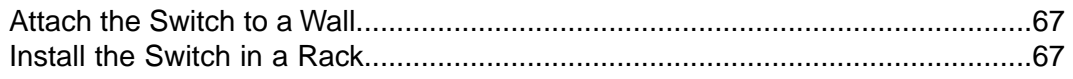

# <span id="page-4-0"></span>**Hardware Overview of the Switch**

The NETGEAR 8-Port Gigabit Ethernet Smart Managed Plus Switch with 2-Port 10G/Multi-Gig Uplinks Model GS110EMX, in this manual referred to as the switch, is intended for small and medium-sized business networks and home offices that require high-speed uplinks. In addition to the eight Gigabit Ethernet ports, the switch provides two uplink 10-Gigabit/Multi-Gigabit (5-speed) ports that provide either 100 Mbps, 1 Gbps, 2.5 Gbps, 5 Gbps or 10 Gbps connectivity.

You can manage the switch over the local browser–based management interface that you can access from a computer or from a smartphone on which the NETGEAR Insight app is installed.

You can optimize Quality of Service (QoS) and set up prioritization and rate limiting for individual ports. The switch supports port-based or 802.1Q-based VLANs, IGMP snooping for multicast operation, and link aggregation for a connection of up to 20 Gbps to link aggregation–enabled devices such as ReadyNAS.

The chapter contains the following sections:

- **•** *[Related Documentation](#page-5-0)*
- **•** *[Switch Package Contents](#page-5-1)*
- **•** *[Front Panel](#page-6-0)*
- **•** *[Status LEDs](#page-7-0)*
- **•** *[Back Panel](#page-8-0)*
- **•** *[Switch Label](#page-8-1)*

Note For more information about the topics that are covered in this manual, visit the support website at *[netgear.com/support](https://www.netgear.com/support)*.

Firmware updates with new features and bug fixes are made available from time to time at **Note** *[downloadcenter.netgear.com](http://downloadcenter.netgear.com)*.You can check for and download new firmware manually. If the features or behavior of your product does not match what is described in this guide, you might need to update your firmware.

# <span id="page-5-0"></span>**Related Documentation**

The following related documentation is available at *[downloadcenter.netgear.com](http://downloadcenter.netgear.com)*:

- **•** Installation guide
- **•** Data sheet
- <span id="page-5-1"></span>**•** *ProSAFE Plus Configuration Utility User Manual*

# **Switch Package Contents**

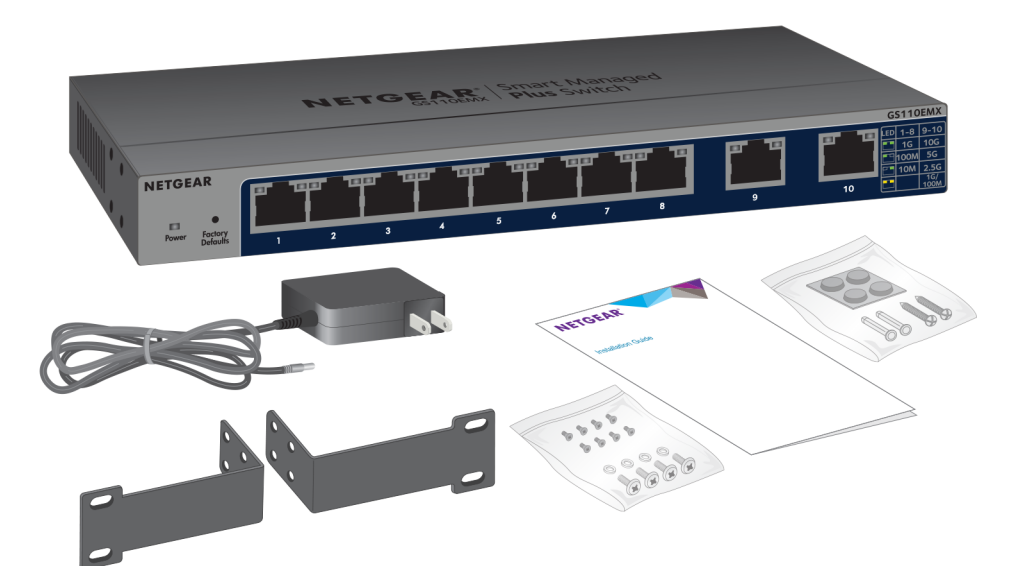

Figure 1. Switch package contents

The package contains the following items:

- **•** Switch
- **•** Power adapter (localized to the country of sale)
- **•** Rack-mount brackets for rack installation
- **•** Rack-mount screws for rack installation
- **•** Installation guide
- **•** Wall-mount screws for wall installation and rubber feet for desktop installation (in one bag)

# <span id="page-6-0"></span>**Front Panel**

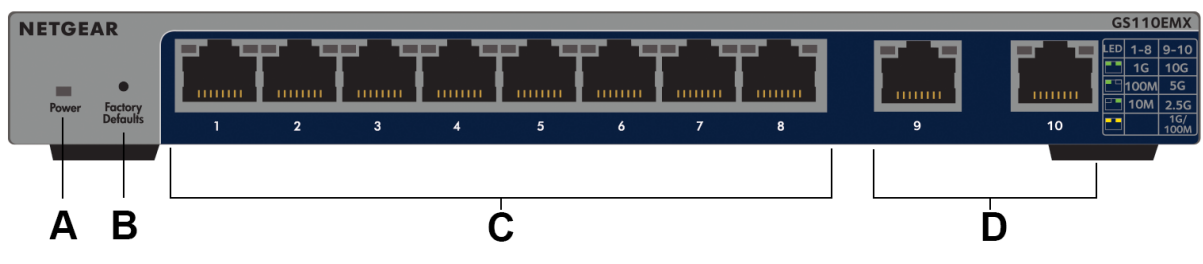

Figure 2. Front panel

The following table lists the front panel components from left to right.

#### **Table 1. Front panel components**

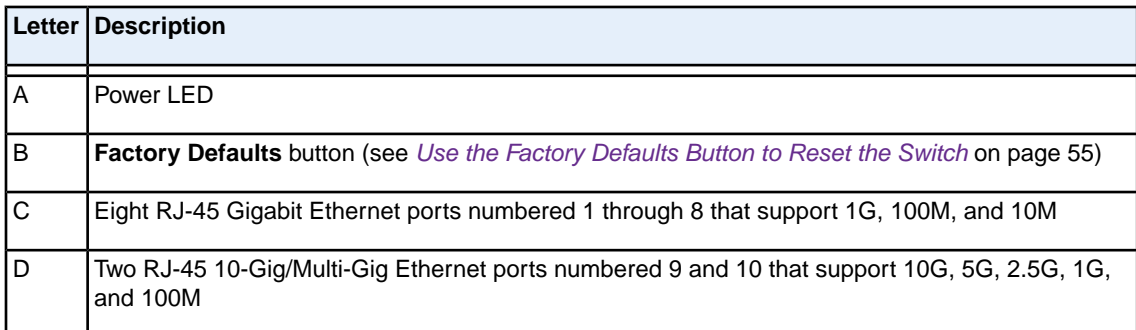

For information about the status LEDs, see *[Status LEDs](#page-7-0)* on page 8.

# <span id="page-7-0"></span>**Status LEDs**

Status LEDs are located on the front panel of the switch. Each port provides a left LED and a right LED that, in combination, indicate speed and activity.

#### **Table 2. LED descriptions**

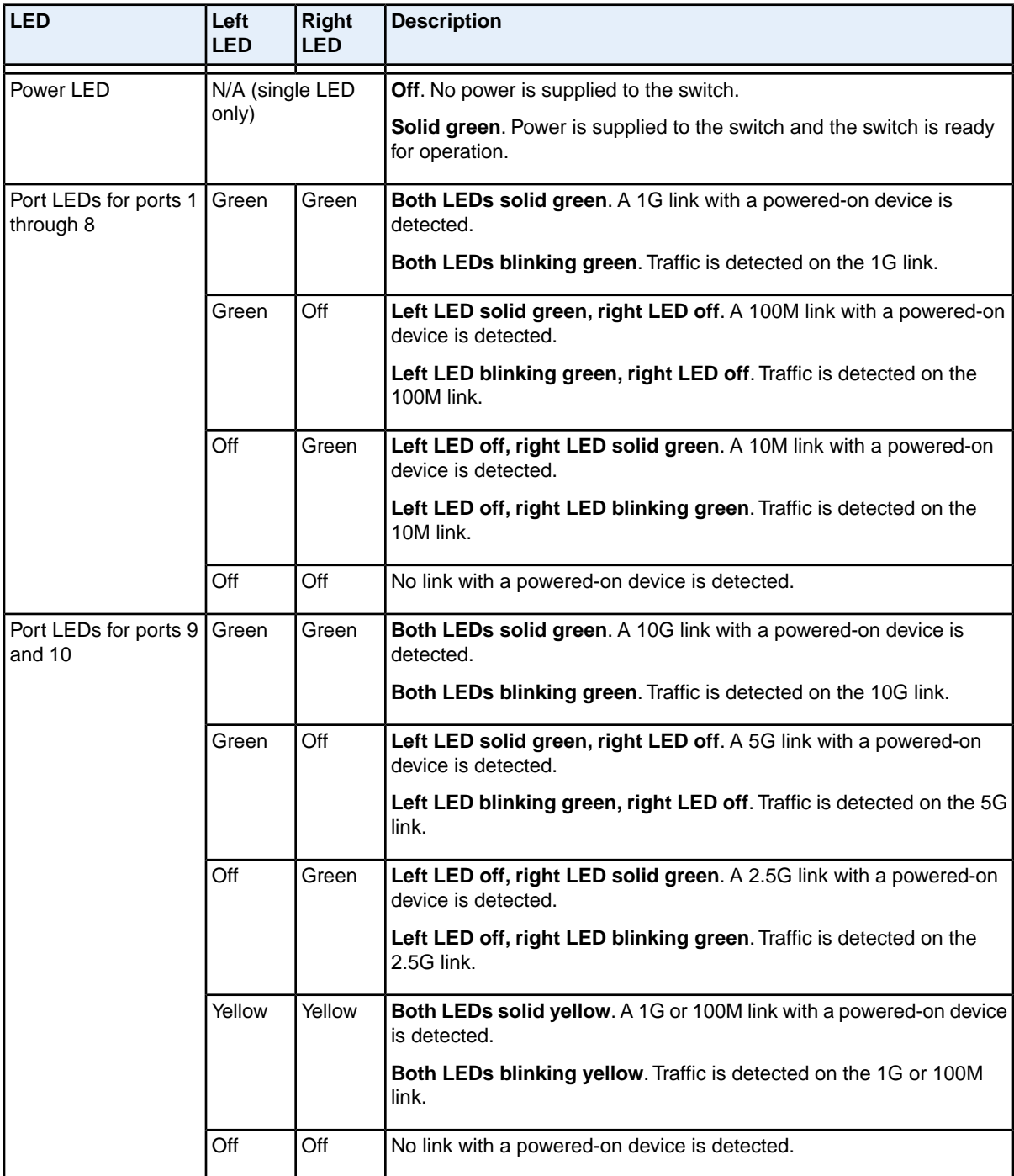

# <span id="page-8-0"></span>**Back Panel**

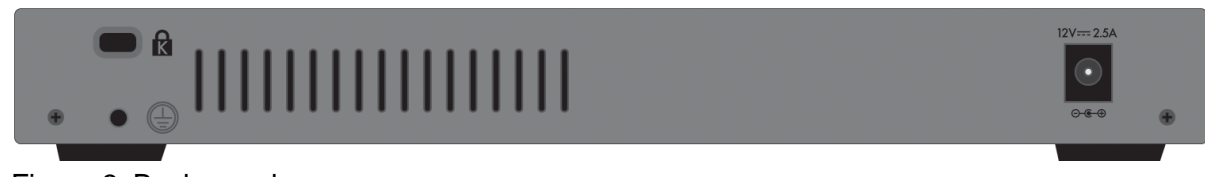

Figure 3. Back panel

<span id="page-8-1"></span>The back panel of the switch provides a Kensington lock slot for an optional lock and the 12V, 12.5A DC connector for the power adapter.

## **Switch Label**

The switch label on the bottom panel of the switch shows the serial number, MAC address, default login information, and other information for the switch.

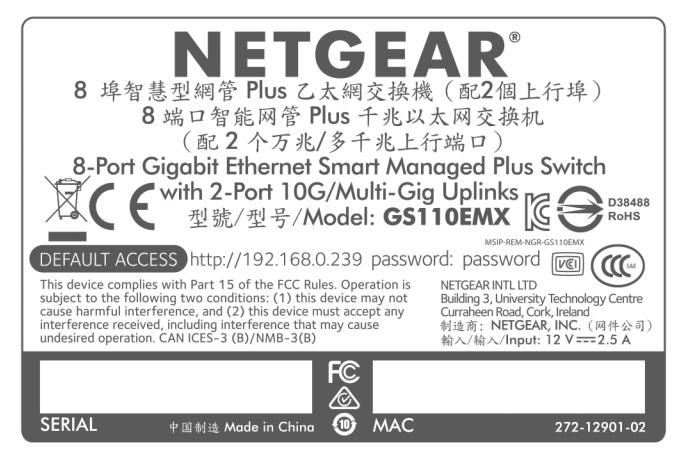

Figure 4. Switch label

# <span id="page-9-0"></span>**Install and Access the Switch in Your Network**

This chapter describes how you can install and access the switch in your network.

The chapter contains the following sections:

- **•** *[Set Up the Switch in Your Network and Power On the Switch](#page-10-0)*
- **•** *[Methods to Discover and Access the Switch](#page-12-0)*
- **•** *[Access the Switch and Discover the IP Address of the Switch](#page-12-1)*
- **•** *[Use the NETGEAR Insight App to Access the Switch](#page-17-0)*
- **•** *[Use the NETGEAR ProSAFE Plus Utility to Access the Switch](#page-18-0)*
- **•** *[Change the Password](#page-19-0)*
- **•** *[Register Your Product](#page-20-0)*

# <span id="page-10-0"></span>**Set Up the Switch in Your Network and Power On the Switch**

Before you set up the switch in your network, we recommend that you review the information in the following table, which describes the network cables that you can use for the switch connections and the speeds that these cables can support, up to 100 meters (328 feet).

#### **Table 3. Cables and speeds**

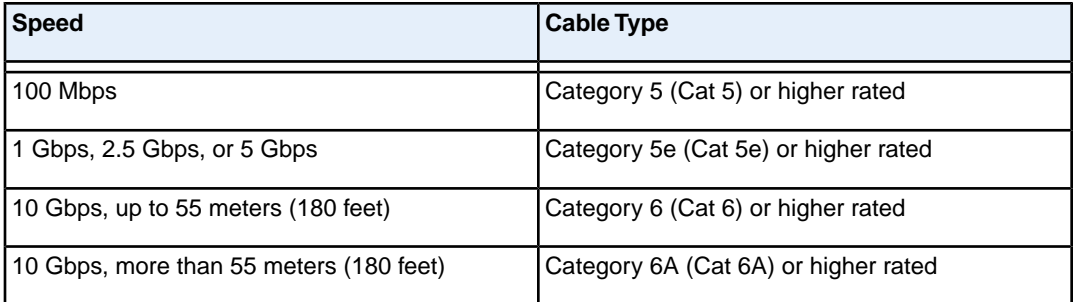

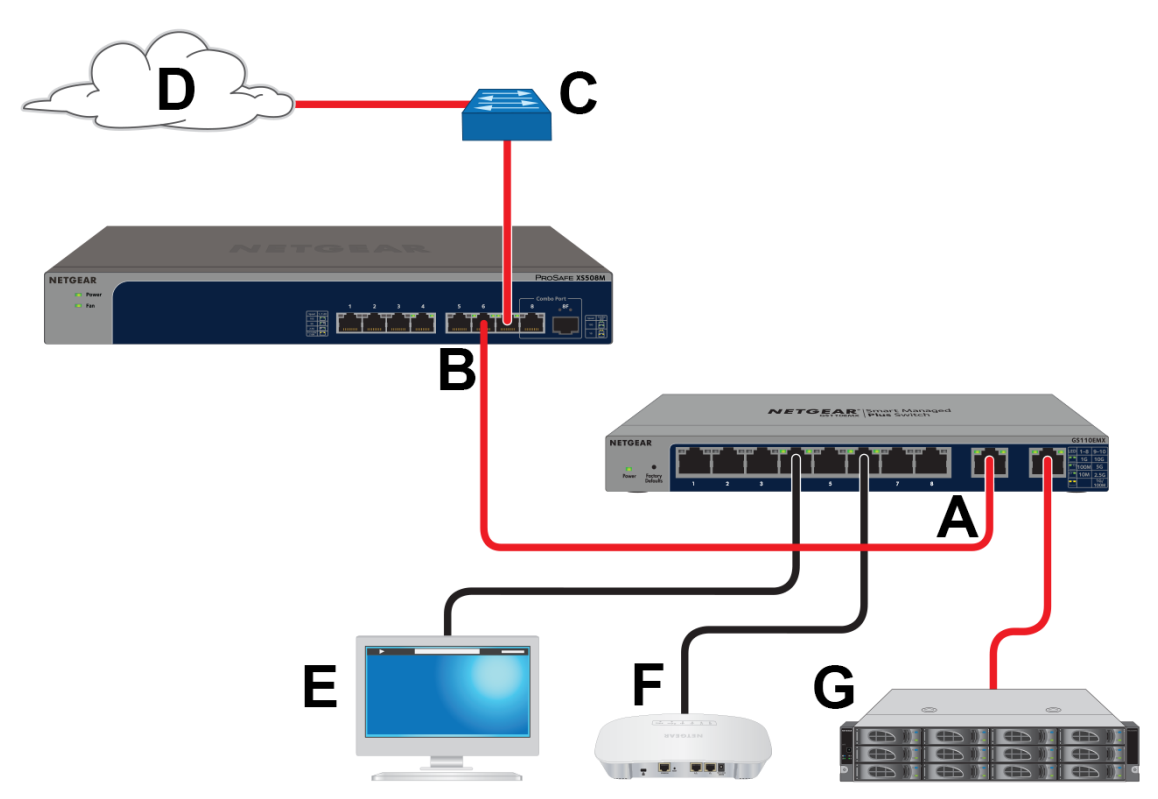

Figure 5. Sample connections

#### **Table 4. Figure components**

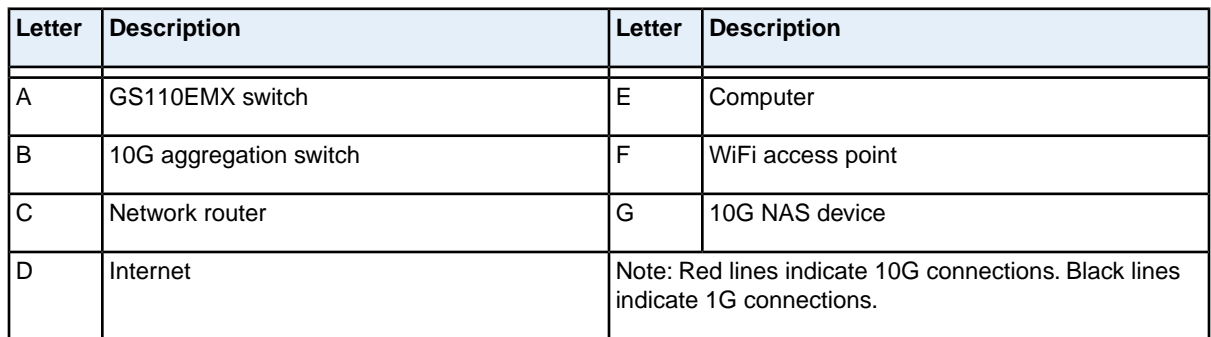

#### **To set up the switch in your network and power on the switch:**

- **1.** Connect devices to the RJ-45 network ports on the front panel of the switch (A). The following sample connections are shown in the previous figure:
	- **•** 1G link to a computer (E)
	- **•** 1G link to a WiFi access point (F)
	- **•** 10G link to a 10G network-attached storage (NAS) device (G)

Ports 1 through 8 on the switch support 1G, 100M, and 10M. Ports 9 and 10 on the switch support 10G, 5G, 2.5G, 1G, and 100M. Use the cables that we recommend in the previous table.

- **2.** Depending on nature and size of your network, do the following:
	- **• Business network**. Connect port 9 or 10 on the switch (A) to a LAN port on a 10G aggregation switch (B) that is connected to a network router (C) that is, in turn, is connected to the Internet (D). This network setup is shown in the previous figure.
	- **• Small office or home office network**. Connect the switch to either the LAN port on your router that is connected to your Internet modem or directly to your Internet modem.

**Note** The switch can provide 10G speeds only if your Internet connection supports 10G. Depending on your setup, if your router, Internet modem, or both do support 10G speeds, connect port 9 or 10 on the switch to your router or your Internet modem.

**3.** Turn on the switch by connecting the power adapter to the switch and plugging the power adapter into an electrical outlet.

The green Power LED at the front of the switch lights and the port LEDs for connected devices light.

# <span id="page-12-0"></span>**Methods to Discover and Access the Switch**

You can use any of the following methods to discover the switch in your network and access the switch to configure and manage it:

- **• Computer and web browser**. Use a computer and a web browser to discover the switch in your network and access the local browser interface of the switch (see *[Access the Switch and Discover the IP Address](#page-12-1) [of the Switch](#page-12-1)* on page 13).
- **• Insight app**. Install the NETGEAR Insight app on a smartphone or tablet to discover the switch in your network and access the local browser interface of the switch (see *[Use the NETGEAR Insight App to](#page-17-0) [Access the Switch](#page-17-0)* on page 18).
- <span id="page-12-1"></span>**• ProSAFE Plus Utility**. Install the NETGEAR ProSAFE<sup>®</sup> Plus Utility on a Windows-based computer and use the utility to discover the switch in your network and perform basic configurations (see *[Use the](#page-18-0) [NETGEAR ProSAFE Plus Utility to Access the Switch](#page-18-0)* on page 19).

# **Access the Switch and Discover the IP Address of the Switch**

By default, the switch receives an IP address from a DHCP server (or a router that functions as a DHCP server) in your network.

<span id="page-12-2"></span>For information about setting up a fixed (static) IP address on the switch, see *[Set Up a Fixed IP Address](#page-15-0) [for the Switch](#page-15-0)* on page 16.

### **Access the Switch From a Windows-Based Computer**

**To access the switch from a Windows-based computer and discover the switch IP address:**

- **1.** Open Windows Explorer or File Explorer.
- **2.** Click the **Network** link.
- **3.** If prompted, enable the Network Discovery feature.
- **4.** Under Network Infrastructure, locate the GS110EMX switch.
- **5.** Double-click **GS110EMX (xx:xx:xx:xx:xx:xx)**, in which xx:xx:xx:xx:xx:xx is the MAC address of the switch.

The login page of the local browser interface opens.

**6.** Enter the switch password.

The default password is **password**. The password is case-sensitive.

The Switch Information page displays. The page shows the IP address that is assigned to the switch.

**Tip** You can copy and paste the IP address into a new shortcut or bookmark it for quick access on your computer or mobile device. However, if you restart the switch, a dynamic IP address (assigned by a DHCP server) might change and the bookmark might no longer link to the login page for the switch. In that situation, you must repeat this procedure so that you can discover the new IP address of the switch in the network and update your bookmark accordingly.You can also set up a fixed (static) IP address for the switch (see *[Set Up a Fixed IP Address for the Switch](#page-15-0)* on page 16) to make sure that the new bookmark always links to the login page for the switch, even after you restart the switch.

### <span id="page-13-0"></span>**Access the Switch From a Mac Using Bonjour**

If your Mac supports Bonjour, you can use the following procedure. If your Mac does not support Bonjour, see *[Access the Switch From a Mac or Windows-Based Using the NETGEAR Switch Discovery Tool](#page-14-0)* on page 15.

#### **To access the switch from a Mac using Bonjour and discover the switch IP address:**

- **1.** Open the Safari browser.
- **2.** Select **Safari > Preferences**. The General page displays.
- **3.** Click the **Advanced** tab. The Advanced page displays.
- **4.** Select the **Include Bonjour in the Bookmarks Menu** check box.
- **5.** Close the Advanced page.
- **6.** Depending on your Mac OS version, select one of the following, in which xx:xx:xx:xx:xx:xx is the MAC address of the switch:
	- **• Bookmarks > Bonjour > GS110EMX (xx:xx:xx:xx:xx:xx)**
	- **• Bookmarks > Bonjour > Webpages GS110EMX (xx:xx:xx:xx:xx:xx)**

The login page of the local browser interface opens.

**7.** Enter the switch password.

The default password is **password**. The password is case-sensitive.

The Switch Information page displays. The page shows the IP address that is assigned to the switch.

**Tip** You can copy and paste the IP address into a new shortcut or bookmark it for quick access on your computer or mobile device. However, if you restart the switch, a dynamic IP address (assigned by a DHCP server) might change and the bookmark might no longer link to the login page for the switch. In that situation, you must repeat this procedure so that you can discover the new IP address of the switch in the network and update your bookmark accordingly.You can also set up a fixed (static) IP address for the switch (see *[Set Up a Fixed IP Address for the Switch](#page-15-0)* on page 16) to make sure that the new bookmark always links to the login page for the switch, even after you restart the switch.

### <span id="page-14-0"></span>**Access the Switch From a Mac or Windows-Based Using the NETGEAR Switch Discovery Tool**

The NETGEAR Switch Discovery Tool lets you discover the switch in your network and access the local browser interface of the switch from a Mac or a 64-bit Windows-based computer. If your Mac does not support Bonjour, use the following procedure.

#### **To install the NETGEAR Switch Discovery Tool, discover the switch in your network, access the switch, and discover the switch IP address:**

- **1.** Download the Switch Discovery Tool by visiting *[netgear.com/support/product/gs110emx.aspx#download](https://www.netgear.com/support/product/gs110emx.aspx#download)*. Depending on the computer that you are using, download either the Mac version or the version for a 64-bit Windows-based computer.
- **2.** Temporarily disable the firewall, Internet security, antivirus programs, or all of these on the computer that you use to configure the switch.
- **3.** Unzip the Switch Discovery Tool files, click or double-click the **Setup.exe** file (for example, NetgearSDT-V1.1.115 Win x64 Setup.exe), and install the program on your computer. Depending on your computer setup, the installation process might add the **NETGEAR Switch Discovery Tool** icon to the Dock of your Mac or the desktop of your Windows-based computer.
- **4.** Reenable the security services on your computer.
- **5.** Power on the switch. The DHCP server assigns the switch an IP address.
- **6.** Connect your computer to the same network as the switch. You can use a WiFi or wired connection. The computer and the switch must be on the same Layer 2 network.
- **7.** Open the Switch Discovery Tool.

If the **NETGEAR Switch Discovery Tool** icon is in the Dock of your Mac or on the desktop of your Windows-based computer, click or double-click the **NETGEAR Switch Discovery Tool** icon to open the program.

The initial page displays a menu and a button.

- **8.** From the **Choose a connection** menu, select the network connection that allows the Switch Discovery Tool to access the switch.
- **9.** Click the **Start Searching** button. The Switch Discovery Tool displays a list of Smart Managed Plus Switches that it discovers on the selected network.

For each switch, the tool displays the IP address.

- **10.** To access the local browser interface of the switch, click the **ADMIN PAGE** button. The login page of the local browser interface opens.
- **11.** Enter the switch password.

The default password is **password**. The password is case-sensitive.

The Switch Information page displays. The page shows the IP address that is assigned to the switch.

#### **Install and Access the Switch in Your Network**

**Tip** You can copy and paste the IP address into a new shortcut or bookmark it for quick access on your computer or mobile device. However, if you restart the switch, a dynamic IP address (assigned by a DHCP server) might change and the bookmark might no longer link to the login page for the switch. In that situation, you must repeat this procedure so that you can discover the new IP address of the switch in the network and update your bookmark accordingly.You can also set up a fixed (static) IP address for the switch (see *[Set Up a Fixed IP Address for the Switch](#page-15-0)* on page 16) to make sure that the new bookmark always links to the login page for the switch, even after you restart the switch.

### <span id="page-15-0"></span>**Set Up a Fixed IP Address for the Switch**

By default, the switch receives an IP address from a DHCP server (or a router that functions as a DHCP server) in your network. However, the DHCP server might not always issue the same IP address to the switch. For easy access to the switch local browser interface, you can set up a fixed (static) IP address on the switch. This allows you to manage the switch anytime from a mobile device because the switch IP address remains the same.

To change the IP address of the switch, you can connect to the switch by one of the following methods:

- **• Through a network connection**. If the switch and your computer are connected to the same network (which is the most likely situation), you can change the IP address of the switch through a network connection (see *[Set Up a Fixed IP Address for the Switch Through a Network Connection](#page-15-1)* on page 16).
- <span id="page-15-1"></span>**• Through a direct connection**. In the unlikely situation that the switch is not connected to a network, or for some reason you cannot connect to the switch over a network connection, you can change the IP address of the switch by using an Ethernet cable and making a direct connection to the switch (see *[Set Up a Fixed IP Address for the Switch by Connecting Directly to the Switch Off-Network](#page-16-0)* on page 17).

#### **Set Up a Fixed IP Address for the Switch Through a Network Connection**

If the switch and your computer are connected to the same network (which is the most the likely situation), you can change the IP address of the switch through a network connection.

#### **To disable the DHCP client of the switch and change the IP address of the switch to a fixed IP address by using a network connection:**

- **1.** Connect your computer to the same network as the switch. You can use a WiFi or wired network connection.
- **2.** Launch a web browser.
- **3.** In the address field of your web browser, enter the IP address of the switch. The login page displays.
- **4.** Enter the switch password. The default password is **password**. The password is case-sensitive.

The Switch Information page displays.

**5.** From the **DHCP Mode** menu, select **Disable**. The IP address fields become available.

**6.** Enter the fixed (static) IP address that you want to assign to the switch and the associated subnet mask and gateway IP address.

You can also either leave the address in the **IP Address** field as it is (with the IP address that was issued by the DHCP server) or change the last three digits of the IP address to an unused IP address.

- **7.** Write down the complete fixed IP address. You can bookmark it later.
- **8.** Click the **Apply** button.

Your settings are saved. Your switch web session is disconnected when you change the IP address.

**9.** If the login page does not display, in the address field of your web browser, enter the new IP address of the switch.

The login page displays.

<span id="page-16-0"></span>**10.** For easy access to the local browser interface, bookmark the page on your computer.

#### **Set Up a Fixed IP Address for the Switch by Connecting Directly to the Switch Off-Network**

In the unlikely situation that the switch is not connected to a network, or for some reason you cannot connect to the switch over a network connection, you can change the IP address of the switch by using an Ethernet cable and making a direct connection to the switch.

#### **To disable the DHCP client of the switch and change the IP address of the switch to a fixed IP address by using a direct connection:**

- **1.** Connect an Ethernet cable from your computer to an Ethernet port on the switch.
- **2.** Change the IP address of your computer to be in the same subnet as the default IP address of the switch.

The default IP address of the switch is 192.168.0.239.This means that you must change the IP address of the computer to be on the same subnet as the default IP address of the switch (192.168.0.x).

The method to change the IP address on your computer depends on the operating system of your computer.

- **3.** Open a web browser from a computer that is connected to the switch directly through an Ethernet cable.
- **4.** Enter **192.168.0.239** as the IP address of the switch. The login page displays.
- **5.** Enter the switch password.

The default password is **password**. The password is case-sensitive.

The Switch Information page displays.

- **6.** From the **DHCP Mode** menu, select **Disable**. The IP address fields become available.
- **7.** Enter the fixed (static) IP address that you want to assign to the switch and the associated subnet mask and gateway IP address.
- **8.** Write down the complete fixed IP address.

You can bookmark it later.

**9.** Click the **Apply** button.

Your settings are saved. Your switch web session is disconnected when you change the IP address.

- **10.** Disconnect the switch from your computer and install the switch in your network. For more information, see *[Set Up the Switch in Your Network and Power On the Switch](#page-10-0)* on page 11.
- **11.** Restore your computer to its original IP address.
- **12.** Verify that you can connect to the switch with its new IP address:
	- **a.** Connect your computer to the same network as the switch. You can use a WiFi or wired network connection.
	- **b.** Launch a web browser.
	- **c.** In the address field of your web browser, enter the new IP address of the switch. The login page displays.
	- **d.** Enter the switch password. The default password is **password**. The password is case-sensitive. The Switch Information page displays.

# <span id="page-17-0"></span>**Use the NETGEAR Insight App to Access the Switch**

The NETGEAR Insight app lets you discover the switch in your network and access the local browser interface of the switch from your smartphone.

#### **To access the switch from the Insight app:**

- **1.** On your iOS or Android mobile device, go to the app store, search for NETGEAR Insight, and download and install the app.
- **2.** If the switch is directly connected to a WiFi router or access point, connect your mobile device to the WiFi network of the router or access point.
- **3.** Select **LOG IN** to log in to your existing NETGEAR account or tap the **CREATE NETGEAR ACCOUNT** button to create a new account.
- **4.** After you log in to your account, name your network and specify a device admin password that applies to all devices that you add to this network, and tap the **NEXT** button.
- **5.** You can now add a device. Choose one of the following options:
	- **•** Add a device by scanning your network.
	- **•** Add a device by entering its serial number.
	- **•** Add a device by scanning its barcode.

Note Pages might display and suggest that you connect the switch to power and to an uplink. If you already did this, on these pages, tap the **NEXT** button.

- **6.** If the switch is not yet connected to the same WiFi network as your mobile device, connect it now to the same WiFi network, wait two minutes, and then tap the **NEXT** button. The switch is discovered and registered on the network.
- **7.** In the Insight app, select the switch and tap the **Visit Web Interface** link. The login page of the local browser interface opens.
- **8.** Enter the switch password.

The default password is **password**. The password is case-sensitive.

The Switch Information page displays.

# <span id="page-18-0"></span>**Use the NETGEAR ProSAFE Plus Utility to Access the Switch**

The NETGEAR ProSAFE Plus Utility runs on Windows-based computers and lets you customize and manage the switch for your network. For easiest access, we recommend that you cable the switch to a network with a router or DHCP server that assigns IP addresses, power on the switch, and then use a computer that is connected to the same network as the switch.

**Note The ProSAFE Plus Utility requires WinPcap and Adobe Air. If WinPcap and Adobe** Air are not detected during the ProSAFE Plus Utility installation, you are prompted to allow them to be installed.

#### **To install the ProSAFE Plus Utility and access and configure the switch:**

- **1.** Download the ProSAFE Plus Utility by visiting *[netgear.com/support/product/PCU](https://www.netgear.com/support/product/PCU)*. You must use ProSAFE Plus Utility version 2.5.3 or a later version.
- **2.** Temporarily disable the firewall, Internet security, antivirus programs, or all of these on the computer that you use to configure the switch.

**Note** Instead of disabling security services, you can also configure your computer's security software to allow broadcast UDP packets to go through UDP remote and source (local and destination) ports 63321 through 63324. To allow this traffic, you can create a rule in your computer's security software.

- **3.** Unzip the ProSAFE Plus Utility files, double-click the .exe file (for example, ProSAFE Plus Utility 2.5.3.exe), and install the program on your computer. The installation process places a **ProSAFE Plus Utility** icon on your desktop.
- **4.** If you temporarily disabled any security services, reenable those services.

**Note** We recommend that you restart your computer after installing the ProSAFE Plus Utility.

**5.** Power on the switch.

The DHCP server assigns the switch an IP address.

- **6.** Connect your computer to the same network as the switch. You can use a WiFi or wired connection. The computer and the switch must be on the same Layer 2 network.
- **7.** Open the ProSAFE Plus Utility.

To open the program, double-click the **ProSAFE Plus Utility** icon on your desktop.

The discovery process initiates and completes automatically and the configuration home page displays a list of Smart Managed Plus switches that the utility discovers on the local network.

- **8.** Select the switch. If you do not see the switch, click the **REFRESH** button.
- **9.** Click the **APPLY** button.

The login window displays.

**10.** Enter the switch password.

The default password is **password**. The password is case-sensitive.

The Switch Status page display.

<span id="page-19-0"></span>**11.** Use the utility to configure the switch settings.

For a description of ProSAFE Plus Utility features, see the *ProSAFE Plus Utility User Manual*.You can access the user manual through links on the **Help** tab of the utility or from the resource CD, or you can download it by visiting *[downloadcenter.netgear.com](http://downloadcenter.netgear.com)*.

# **Change the Password**

The default password to access the switch is **password**. We recommend that you change this password to a more secure password. The ideal password contains no dictionary words from any language and contains uppercase and lowercase letters, numbers, and symbols. It can be up to 20 characters.

#### **To change the password:**

- **1.** Connect your computer to the same network as the switch. You can use a WiFi or wired network connection, or connect directly to a switch that is off-network using an Ethernet cable.
- **2.** Launch a web browser.
- **3.** In the address field of your web browser, enter the IP address of the switch. The login page displays.
- **4.** Enter the switch password. The default password is **password**. The password is case-sensitive.

The Switch Information page displays.

**5.** Select **Maintenance > Change Password**.

**Install and Access the Switch in Your Network**

The Change Password page displays.

- **6.** In the **Old Password** field, type the current password for the switch.
- **7.** Type the new password in the **New Password** field and in the **Re-type New Password** field.
- **8.** Click the **Apply** button.

Your settings are saved. Keep the new password in a secure location so that you can access the switch in the future.

# <span id="page-20-0"></span>**Register Your Product**

Registering your product allows you to receive email alerts and streamlines the technical support process.

#### **To register your product:**

**1.** Connect your computer to the same network as the switch. You can use a WiFi or wired network connection.

> Note You must access the switch while connected to the network (on-network) to register the switch.

- **2.** Launch a web browser.
- **3.** In the address field of your web browser, enter the IP address of the switch. The login page displays.
- **4.** Enter the switch password. The default password is **password**. The password is case-sensitive.

The Switch Information page displays.

- **5.** Select **Help > Registration**. The Product Registration page displays.
- **6.** Click the **Register** button.
- **7.** Follow the onscreen process to register your product.

# <span id="page-21-0"></span>**Use VLANS for Traffic Segmentation**

**3**

This chapter describes how you can use VLANs to segment traffic on the switch.

The chapter contains the following sections:

- **•** *[VLAN Overview](#page-22-0)*
- **•** *[Create Basic Port-Based VLANs](#page-22-1)*
- **•** *[Assign Ports to Multiple Port-Based VLANs](#page-23-0)*
- **•** *[Create 802.1Q-Based VLANs in a Basic Configuration](#page-24-0)*
- **•** *[Create 802.1Q-Based VLANs in an Advanced Configuration](#page-25-0)*
- **•** *[Add Tagged or Untagged Ports to an 802.1Q-Based VLAN](#page-26-0)*
- **•** *[Specify a Port PVID for an 802.1Q-Based VLAN](#page-27-0)*
- **•** *[Manage the Voice VLAN](#page-28-0)*

## <span id="page-22-0"></span>**VLAN Overview**

Virtual LANs (VLANs) are made up of networked devices that are grouped logically into separate networks. You can group ports on a switch to create a virtual network made up of the devices connected to the ports.

Ports can be grouped in VLANs using port-based or 802.1Q criteria:

- **• Port-based VLANs**. Assign ports to virtual networks. Ports with the same VLAN ID are placed in the same VLAN. This feature provides an easy way to partition a network into private subnetworks.
- **• 802.1Q VLANs**. Create virtual networks using the IEEE 802.1Q standard. 802.1Q uses a VLAN tagging system to determine which VLAN an Ethernet frame belongs to. You can configure ports to be a part of a VLAN. When a port receives data tagged for a VLAN, the data is discarded unless the port is a member of that VLAN.This technique is useful for communicating with devices outside your local network as well as receiving data from other ports that are not in the VLAN. However, for you to be able to use an 802.1Q VLAN, you must know the VLAN ID.

# <span id="page-22-1"></span>**Create Basic Port-Based VLANs**

A port-based VLAN configuration lets you assign ports on the switch to a VLAN. The number of VLANs is limited to the number of ports on the switch. In a basic port-based VLAN configuration, ports with the same VLAN ID are placed into the same VLAN.

You can also assign ports to multiple VLANs (see *[Assign Ports to Multiple Port-Based VLANs](#page-23-0)* on page 24).

By default, all ports are members of VLAN 1.

#### **To create basic port-based VLANs:**

- **1.** Connect your computer to the same network as the switch. You can use a WiFi or wired network connection, or connect directly to a switch that is off-network using an Ethernet cable.
- **2.** Launch a web browser.
- **3.** In the address field of your web browser, enter the IP address of the switch. The login page displays.
- **4.** Enter the switch password.

The default password is **password**. The password is case-sensitive.

The Switch Information page displays.

- **5.** Select **VLAN**. The Basic Port-based VLAN Status page displays.
- <span id="page-22-2"></span>**6.** If this is the first time that you are accessing this page or if you are changing the VLAN assignment method, select the **Enable** radio button and continue with *[Step 7](#page-22-2)*. Otherwise, see *[Step 9](#page-23-1)*.

A pop-up window opens, informing you that the current VLAN settings will be lost.

**7.** Click the **OK** button.

The pop-up window closes.

**8.** Click the **Apply** button. Your settings are saved.

The Basic Port-based VLAN Group table displays.

<span id="page-23-1"></span>**9.** Under each port to be added to a VLAN, enter the ID of the VLAN.

You can enter a VLAN ID from 1 to the maximum number of ports that your switch supports. If all the VLANs share an uplink to the Internet or servers, enter **all** in the **VLAN ID** field for the port that you want to use for the uplink.

**Note** If ports are members of the same LAG, you must assign them to the same VLAN.

<span id="page-23-0"></span>**10.** Click the **Apply** button.

Your settings are saved.

# **Assign Ports to Multiple Port-Based VLANs**

A port-based VLAN configuration lets you assign ports on the switch to a VLAN. The number of VLANs is limited to the number of ports on the switch. In an advanced port-based VLAN configuration, you can assign a single port to multiple VLANs.

By default, all ports are members of VLAN 1.

#### **To assign ports to multiple port-based VLANs:**

- **1.** Connect your computer to the same network as the switch. You can use a WiFi or wired network connection, or connect directly to a switch that is off-network using an Ethernet cable.
- **2.** Launch a web browser.
- **3.** In the address field of your web browser, enter the IP address of the switch. The login page displays.
- **4.** Enter the switch password.

The default password is **password**. The password is case-sensitive.

The Switch Information page displays.

**5.** Select **VLAN**.

The Basic Port-based VLAN Status page displays.

<span id="page-23-2"></span>**6.** If this is the first time that you are accessing this page or if you are changing the VLAN assignment method, select the **Enable** radio button and continue with *[Step 7](#page-23-2)*. Otherwise, see *[Step 9](#page-24-1)*.

A pop-up window opens, informing you that the current VLAN settings will be lost.

**7.** Click the **OK** button.

The pop-up window closes.

**8.** Click the **Apply** button.

Your settings are saved.

The VLAN Configuration and VLAN Membership sections display.

- <span id="page-24-2"></span><span id="page-24-1"></span>**9.** In the **VLAN Identifier** menu, select the VLAN.
- **10.** Select the ports that you want to add to the VLAN by doing the following:
	- **a.** (Optional) In the **Group Operation** menu, select either **Select All** or **Remove All**. All ports are either added to the VLAN or removed from the VLAN.
	- **b.** Select or remove individual ports by selecting the check boxes that are associated with the port numbers.

**Note** If ports are members of the same LAG, you must assign them to the same VLAN.

- **c.** Click the **Apply** button. Your settings are saved. In the VLAN Membership table, the ports display as members of the VLAN.
- <span id="page-24-0"></span>**11.** To select ports for another VLAN, repeat *[Step 9](#page-24-1)* and *[Step 10](#page-24-2)*.

# **Create 802.1Q-Based VLANs in a Basic Configuration**

A 802.1Q-based VLAN configuration lets you assign ports on the switch to a VLAN with an ID number in the range of 1–4093. By default, all ports are members of VLAN 1.

In an advanced 802.1Q-based VLAN configuration, you can set up VLANs to which you can add tagged or untagged ports and you can use port VLAN ID (PVID). For more information, *[Create 802.1Q-Based VLANs](#page-25-0) [in an Advanced Configuration](#page-25-0)* on page 26.

#### **To create 802.1Q-based VLANs in a basic configuration:**

- **1.** Connect your computer to the same network as the switch. You can use a WiFi or wired network connection, or connect directly to a switch that is off-network using an Ethernet cable.
- **2.** Launch a web browser.
- **3.** In the address field of your web browser, enter the IP address of the switch. The login page displays.
- **4.** Enter the switch password.

The default password is **password**. The password is case-sensitive.

The Switch Information page displays.

**5.** Select **VLAN > 802.1Q**. The Basic 802.1Q VLAN Status page displays.

**6.** If this is the first time that you are accessing the Basic 802.1Q VLAN Status page or if you are changing the VLAN assignment method, select the **Enable** radio button and continue with *[Step 7](#page-25-1)*. Otherwise, see *[Step 9](#page-25-2)*.

A pop-up window opens, informing you that the current VLAN settings will be lost.

- <span id="page-25-1"></span>**7.** Click the **OK** button. The pop-up window closes.
- **8.** Click the **Apply** button. Your settings are saved.

The Basic 802.1Q VLAN Identifier table displays.

<span id="page-25-2"></span>**9.** Under each port to be added to a VLAN, enter the ID of the VLAN. You can enter a VLAN ID from 1 to 4093. If all the VLANs share an uplink to the Internet or servers, enter **all** in the **VLAN ID** field for the port that you want to use for the uplink.

**Note** If ports are members of the same LAG, you must assign them to the same VLAN.

<span id="page-25-0"></span>**10.** Click the **Apply** button.

Your settings are saved.

# **Create 802.1Q-Based VLANs in an Advanced Configuration**

In an advanced 802.1Q-based VLAN configuration, you can assign ports on the switch to a VLAN with an ID number in the range of 1–4093 and you can add tagged or untagged ports to a VLAN. In addition, you can use port VLAN IDs (PVIDs). By default, all ports are untagged members of VLAN 1.

#### **To create 802.1Q-based VLANs in an advanced configuration:**

- **1.** Connect your computer to the same network as the switch. You can use a WiFi or wired network connection, or connect directly to a switch that is off-network using an Ethernet cable.
- **2.** Launch a web browser.
- **3.** In the address field of your web browser, enter the IP address of the switch. The login page displays.
- **4.** Enter the switch password.

The default password is **password**. The password is case-sensitive.

The Switch Information page displays.

- **5.** Select **VLAN > 802.1Q > Advanced > VLAN Configuration**. The Advanced 802.1Q VLAN Status page displays.
- **6.** If this is the first time that you are accessing the Advanced 802.1Q VLAN Status page or if you are changing the VLAN assignment method, select the **Enable** radio button and continue with *[Step 7](#page-26-1)*.

Otherwise, see *[Step 9](#page-26-2)*.

A pop-up window opens, informing you that the current VLAN settings will be lost.

- <span id="page-26-1"></span>**7.** Click the **OK** button. The pop-up window closes.
- **8.** Click the **Apply** button. Your settings are saved.

The VLAN Identifier Setting table displays.

- <span id="page-26-2"></span>**9.** In the **VLAN ID** field, enter a VLAN ID. You can enter a VLAN ID from 1 to 4093.
- **10.** Click the **Add** button.

The new VLAN is added to the VLAN Identifier Setting table.

After you create a new VLAN ID, use the VLAN membership option to add ports to the VLAN. (Select **VLAN > 802.1Q > Advanced > VLAN Membership**. See also *[Add Tagged or Untagged Ports to an](#page-26-0) [802.1Q-Based VLAN](#page-26-0)* on page 27.)

**Note** To delete a VLAN, select the check box for the VLAN and click the **Delete** button.

# <span id="page-26-0"></span>**Add Tagged or Untagged Ports to an 802.1Q-Based VLAN**

After you define a VLAN ID using the advanced 802.1Q VLAN option (see *[Create 802.1Q-Based VLANs in](#page-25-0) [an Advanced Configuration](#page-25-0)* on page 26), you must add ports to the VLAN.

While you add ports to a VLAN, you can specify whether the ports must be tagged or untagged. Port tagging allows a port to be associated with a particular VLAN and allows the VLAN ID tag to be added to data packets that are sent through the port. The tag identifies the VLAN that must receive the data.

By default, all ports are untagged.

#### **To add tagged or untagged ports to an 802.1Q-based VLAN:**

- **1.** Connect your computer to the same network as the switch. You can use a WiFi or wired network connection, or connect directly to a switch that is off-network using an Ethernet cable.
- **2.** Launch a web browser.
- **3.** In the address field of your web browser, enter the IP address of the switch. The login page displays.
- **4.** Enter the switch password. The default password is **password**. The password is case-sensitive. The Switch Information page displays.
- **5.** Select **VLAN > 802.1Q > Advanced > VLAN Configuration**.

The Advanced 802.1Q VLAN Status page displays. The menu on the left displays more options.

#### **6.** Select **VLAN Membership**.

You can select **VLAN Membership** only if you already enabled the advanced 802.1Q VLAN option (see *[Create 802.1Q-Based VLANs in an Advanced Configuration](#page-25-0)* on page 26).

The VLAN Membership page displays.

- <span id="page-27-2"></span><span id="page-27-1"></span>**7.** In the **VLAN ID** menu, select the VLAN.
- **8.** Select the ports that you want to add to the VLAN by doing the following:
	- **a.** (Optional) In the **Group Operation** menu, select **Untag All**, **Tag all**, or **Remove all**. All ports are either added to the VLAN (tagged or untagged) or removed from the VLAN.
	- **b.** Select individual ports and assign them as tagged (T) or untagged (U) ports or remove individual ports by selecting the check boxes that are associated with the port numbers. By default, all ports are untagged.
	- **c.** Click the **Apply** button. Your settings are saved. In the VLAN Membership table, the ports display as members of the VLAN.
- **9.** To select ports for another VLAN, repeat *[Step 7](#page-27-1)* and *[Step 8](#page-27-2)*.

#### <span id="page-27-0"></span>**10.** To verify your selections, select **VLAN > 802.1Q > Advanced > VLAN Configuration**. The Advanced 802.1Q VLAN Status page displays. In the VLAN Identifier Setting table, the ports display next to the VLAN or VLANS to which they were added.

# **Specify a Port PVID for an 802.1Q-Based VLAN**

A default port VLAN ID (PVID) is a VLAN ID tag that the switch assigns to data packets it receives that are not already addressed (tagged) for a particular VLAN. For example, if you connected a computer on port 6 and you want it to be a part of VLAN 2, configure port 6 to automatically add a PVID of 2 to all data received from the computer. This step ensures that the data from the computer on port 6 can be seen only by other members of VLAN 2.You can assign only one PVID to a port.

#### **To assign a PVID to one or more ports:**

- **1.** Connect your computer to the same network as the switch. You can use a WiFi or wired network connection, or connect directly to a switch that is off-network using an Ethernet cable.
- **2.** Launch a web browser.
- **3.** In the address field of your web browser, enter the IP address of the switch. The login page displays.
- **4.** Enter the switch password. The default password is **password**. The password is case-sensitive. The Switch Information page displays.
- **5.** Select **VLAN > 802.1Q > Advanced > VLAN Configuration**. The Advanced 802.1Q VLAN Status page displays. The menu on the left displays more options.

#### **Use VLANS for Traffic Segmentation**

**6.** Select **Port PVID**.

You can select **Port PVID** only if you already enabled the advanced 802.1Q VLAN option (see *[Create](#page-25-0) [802.1Q-Based VLANs in an Advanced Configuration](#page-25-0)* on page 26).

The PVID Configuration page displays.

- **7.** Select one or more ports.
- **8.** Enter the PVID. You can enter a PVID only for a VLAN that already exists.
- <span id="page-28-0"></span>**9.** Click the **Apply** button. Your settings are saved.

# **Manage the Voice VLAN**

The switch supports a voice VLAN to facilitate voice over IP (VoIP) traffic.

You can configure the voice VLAN only if you enable the 802.1Q VLAN mode (see *[Create 802.1Q-Based](#page-24-0) [VLANs in a Basic Configuration](#page-24-0)* on page 25 or *[Create 802.1Q-Based VLANs in an Advanced Configuration](#page-25-0)* on page 26).

For more information, see the following sections:

- **•** *[Specify the Voice VLAN Properties](#page-28-1)* on page 29
- <span id="page-28-1"></span>**•** *[Enable the Voice VLAN Mode for Ports](#page-29-0)* on page 30
- **•** *[Manage the OUI Table](#page-30-0)* on page 31

# **Specify the Voice VLAN Properties**

By default, the voice VLAN is disabled.You can configure the voice VLAN properties and enable the voice VLAN only if you enable the 802.1Q VLAN mode (see *[Create 802.1Q-Based VLANs in a Basic Configuration](#page-24-0)* on page 25 or *[Create 802.1Q-Based VLANs in an Advanced Configuration](#page-25-0)* on page 26).

The voice VLAN can be effective only if you enable the voice VLAN mode for individual interfaces (see *[Enable the Voice VLAN Mode for Ports](#page-29-0)* on page 30). The voice VLAN properties apply to all traffic on the voice VLAN.

#### **To specify the voice VLAN properties:**

- **1.** Connect your computer to the same network as the switch. You can use a WiFi or wired network connection, or connect directly to a switch that is off-network using an Ethernet cable.
- **2.** Launch a web browser.
- **3.** In the address field of your web browser, enter the IP address of the switch. The login page displays.
- **4.** Enter the switch password.

The default password is **password**. The password is case-sensitive.

The Switch Information page displays.

- **5.** Select **VLAN > Voice VLAN > Properties**. The Voice VLAN Properties page displays.
- **6.** In the **Voice VLAN ID** menu, select the voice VLAN ID. You can select either the default VLAN ID (1) or a VLAN ID that you manually added (see *[Create](#page-24-0) [802.1Q-Based VLANs in a Basic Configuration](#page-24-0)* on page 25 or *[Create 802.1Q-Based VLANs in an](#page-25-0) [Advanced Configuration](#page-25-0)* on page 26).
- **7.** In the **Class of Service** menu, select the class value for the voice VLAN. You can select a value from 0 (the lowest priority) to 7 (the highest priority). The default CoS value is 6.
- <span id="page-29-0"></span>**8.** Click the **Apply** button. Your settings are saved.

### **Enable the Voice VLAN Mode for Ports**

You can enable the voice VLAN mode for individual ports so that these ports become members of the voice VLAN. By default, the voice VLAN mode is disabled for all ports.

#### **To enable the voice VLAN mode for one or more ports:**

- **1.** Connect your computer to the same network as the switch. You can use a WiFi or wired network connection, or connect directly to a switch that is off-network using an Ethernet cable.
- **2.** Launch a web browser.
- **3.** In the address field of your web browser, enter the IP address of the switch. The login page displays.
- **4.** Enter the switch password. The default password is **password**. The password is case-sensitive. The Switch Information page displays.
- **5.** Select **VLAN > Voice VLAN > Port Settings**. The OUI Port Settings page displays.
- **6.** Select one or more ports.
- **7.** In the **Voice VLAN Mode** menu, select **Enable**. By default, the voice VLAN mode is disabled for all ports.
- **8.** Click the **Apply** button. Your settings are saved.

### <span id="page-30-0"></span>**Manage the OUI Table**

The switch includes default Organizationally Unique Identifiers (OUIs), which are associated with VoIP phones of specific manufacturers. All traffic received on voice VLAN ports from VoIP phones with a listed OUI is forwarded on the voice VLAN.

You can add and remove OUIs. The maximum number of OUI entries in the table is 15. The first 3 bytes of the MAC address contain a manufacturer identifier, while the last 3 bytes contain a unique station ID.You must add an OUI prefix in the format AA:BB:CC.

#### **To manage the OUI table:**

- **1.** Connect your computer to the same network as the switch. You can use a WiFi or wired network connection, or connect directly to a switch that is off-network using an Ethernet cable.
- **2.** Launch a web browser.
- **3.** In the address field of your web browser, enter the IP address of the switch. The login page displays.
- **4.** Enter the switch password. The default password is **password**. The password is case-sensitive. The Switch Information page displays.
- **5.** Select **VLAN > Voice VLAN > OUI Table**. The OUI Table page displays.
- **6.** Take one of the following actions:
	- **•** To add an OUI prefix to the table, do the following:
		- **a.** In the **Telephony (OUIs)** field, enter an OUI in the format AA:BB:CC.
		- **b.** In the **Description** field, enter a description with a maximum of 32 characters.
		- **c.** Click the **Add** button. The OUI is added to the table.
	- **•** To delete one or more OUI prefixes from the table, do the following:
		- **a.** Select one or more OUIs.
		- **b.** Click the **Delete** button. The OUIs are removed from the table.
	- **•** To change an existing OUI prefix in the table, do the following:
		- **a.** Select the OUI.
		- **b.** Change the OUI in the **Telephony (OUIs)** field, change the description in the **Description** field, or change both.
		- **c.** Click the **Apply** button. Your settings are saved.

# <span id="page-31-0"></span>**Optimize Performance With Quality of Service**

**4**

This chapter covers the following topics:

- **•** *[Enable 802.1p/DSCP-Based Quality of Service](#page-32-0)*
- **•** *[Configure Port-Based Quality of Service](#page-32-1)*
- **•** *[Set Up Rate Limiting](#page-33-0)*
- **•** *[Set Up Broadcast Filtering](#page-34-0)*

# <span id="page-32-0"></span>**Enable 802.1p/DSCP-Based Quality of Service**

802.1p/DSCP-based priority uses a field in the data packet header that identifies the class of data in the packet (for example, voice or video).When 802.1p/DSCP-based priority is used, the switch reads information in the packet header to determine the priority to assign to the packet. The switch reads both 802.1p tag information and DSCP/ToS tag information. If an ingress packet contains both an 802.1p tag and a DSCP/ToS tag, the switch gives precedence to the 802.1p tag.

All ports on the switch check the packet header and transmit the packet with a priority determined by the packet content.

#### **To enable 802.1p/DSCP-based QoS:**

- **1.** Connect your computer to the same network as the switch. You can use a WiFi or wired network connection, or connect directly to a switch that is off-network using an Ethernet cable.
- **2.** Launch a web browser.
- **3.** In the address field of your web browser, enter the IP address of the switch. The login page displays.
- **4.** Enter the switch password. The default password is **password**. The password is case-sensitive. The Switch Information page displays.
- **5.** Select **QoS**. The Quality of Service page displays.
- **6.** Select the **802.1p/DSCP-based** radio button. A pop-up window opens, informing you that the current QoS settings will be lost.
- **7.** Click the **OK** button. The pop-up window closes.
- <span id="page-32-1"></span>**8.** Click the **Apply** button. Your settings are saved.

# **Configure Port-Based Quality of Service**

You can assign a priority to all data passing through a particular port. Data with a higher priority is transmitted faster. If packets arrive at several ports at the same time, the ports configured as higher priority transmit their packets first.You must determine which ports will carry delay-sensitive data.

#### **To configure port-based QoS:**

- **1.** Connect your computer to the same network as the switch. You can use a WiFi or wired network connection, or connect directly to a switch that is off-network using an Ethernet cable.
- **2.** Launch a web browser.
- **3.** In the address field of your web browser, enter the IP address of the switch. The login page displays.
- **4.** Enter the switch password. The default password is **password**. The password is case-sensitive. The Switch Information page displays.
- **5.** Select **QoS**. The Quality of Service page displays.
- **6.** If this is the first time that you are setting up port-based QoS, select the **Port-based** radio button and continue with the next step.

Otherwise, see *[Step 9](#page-33-1)*.

A pop-up window opens, informing you that the current QoS settings will be lost.

- **7.** Click the **OK** button. The pop-up window closes.
- <span id="page-33-1"></span>**8.** Click the **Apply** button. Your settings are saved and the Port Priority table displays.
- **9.** To set the port priority for one or more ports, do the following:
	- **a.** Select one or more ports.
	- **b.** In the **Priority** menu, select the priority.
	- **c.** Click the **Apply** button. Your settings are saved. The same priority is applied to all ports that you selected.
- <span id="page-33-0"></span>**10.** To set a different port priority for one or more other ports, repeat *[Step 9](#page-33-1)*.

# **Set Up Rate Limiting**

You can limit the rate at which the switch accepts incoming data and the rate that it retransmits outgoing data.

Rate limiting can be set for a port in addition to other QoS settings. If the port rate limit is set, the switch restricts the acceptance or retransmission of data to the values configured.

#### **To set up rate limiting:**

- **1.** Connect your computer to the same network as the switch. You can use a WiFi or wired network connection, or connect directly to a switch that is off-network using an Ethernet cable.
- **2.** Launch a web browser.
- **3.** In the address field of your web browser, enter the IP address of the switch. The login page displays.
- **4.** Enter the switch password. The default password is **password**. The password is case-sensitive. The Switch Information page displays.
- <span id="page-34-1"></span>**5.** Select **QoS > Rate Limit**.

The Rate Control Setting page displays.

- **6.** Set the ingress (incoming) and egress (outgoing) traffic rates by doing the following:
	- **a.** Select one or more ports.
	- **b.** In the **Ingress Rate** menu, select the maximum rate. You can set a rate from 1 Mbps to 500 Mbps. By default, no limit is set.
	- **c.** In the **Egress Rate** menu, select the maximum rate. You can set a rate from 1 Mbps to 500 Mbps. By default, no limit is set.
	- **d.** Click the **Apply** button. Your settings are saved.
- <span id="page-34-0"></span>**7.** To set different rates for one or more other ports, repeat *[Step 6](#page-34-1)*.

# **Set Up Broadcast Filtering**

You can configure the switch to block broadcast storms (massive transmission of broadcast packets forwarded to every port on the same VLAN). If they are not blocked, broadcast storm packets can delay or halt the transmission of other data. Some switches allow you to select a storm control rate for each port. Others assign a predetermined storm control rate for all ports on the switch.

If broadcast traffic on any port exceeds the threshold that you set, the switch temporarily blocks (discards) the broadcast traffic.

#### **To set up broadcast filtering:**

- **1.** Connect your computer to the same network as the switch. You can use a WiFi or wired network connection, or connect directly to a switch that is off-network using an Ethernet cable.
- **2.** Launch a web browser.
- **3.** In the address field of your web browser, enter the IP address of the switch. The login page displays.

**4.** Enter the switch password.

The default password is **password**. The password is case-sensitive.

The Switch Information page displays.

- **5.** Select **QoS > Broadcast Filtering**. The Broadcast Filtering page displays.
- **6.** If this is the first time that you are setting up broadcast filtering, select the **Enable** radio button and continue with the next step.

Otherwise, see *[Step 8](#page-35-0)*.

- <span id="page-35-0"></span>**7.** Click the **Apply** button. Your settings are saved and the Storm Control Rate table displays.
- **8.** Set the storm control rate by doing the following:
	- **a.** Select one or more ports.
	- **b.** In the **Storm Control Rate** menu, select the maximum rate. You can set a rate from 1 Mbps to 500 Mbps. By default, no limit is set.
	- **c.** Click the **Apply** button. Your settings are saved.
- **9.** To set a different rate for one or more other ports, repeat *[Step 8](#page-35-0)*.

# <span id="page-36-0"></span>**Manage Network Settings**

**5**

This chapter contains the following sections:

- **•** *[Specify IP Address Settings for the Switch](#page-37-0)*
- **•** *[Manage Switch Discovery Protocols](#page-38-0)*
- **•** *[Manage Multicast Traffic With IGMP Snooping](#page-41-0)*
- **•** *[Set Up Link Aggregation](#page-43-0)*

# <span id="page-37-0"></span>**Specify IP Address Settings for the Switch**

By default, the switch IP address works as follows:

- **•** If you cable the switch to a network with a DHCP server before you power on the switch, the DHCP server assigns an IP address to the switch when the switch is powered on.
- **•** If you power on the switch when it is not connected to a network with a DHCP server, the switch uses its default IP address, which is 192.168.0.239. You can disable the DHCP mode in the switch and enter static IP address and subnet mask values for the switch as well as the address of the gateway device used by the switch.

### <span id="page-37-1"></span>**Use the Local Browser Interface to Specify the Switch IP Address**

- **To specify IP address settings for the switch using the local browser interface:**
	- **1.** Connect your computer to the same network as the switch. You can use a WiFi or wired network connection, or connect directly to a switch that is off-network using an Ethernet cable.
	- **2.** Launch a web browser.
	- **3.** In the address field of your web browser, enter the IP address of the switch. The login page displays.
	- **4.** Enter the switch password. The default password is **password**. The password is case-sensitive.

The Switch Information page displays.

- **5.** In the **DHCP Mode** menu, select **Disable**. The **IP Address**, **Subnet Mask**, and **Gateway Address** fields are enabled.
- <span id="page-37-2"></span>**6.** Enter the IP address, subnet mask, and gateway address.
- **7.** Click the **Apply** button. Your settings are saved.

### **Use the ProSAFE Plus Utility to Specify the Switch IP Address**

The ProSAFE Plus Utility runs on Windows-based computers. You can install the utility to select additional options to manage and customize the switch for your network. To download the utility, visit *[netgear.com/support/product/PCU](https://www.netgear.com/support/product/PCU)*.You must use ProSAFE Plus Utility version 2.5.3 or a later version.

#### **To specify IP address settings for the switch:**

- **1.** Connect your computer to the same network as the switch. You can use a WiFi or wired network connection, or connect directly to a switch that is off-network using an Ethernet cable.
- **2.** Double-click the **ProSAFE Plus Utility** icon. The Switch Selection page displays a list of Smart Managed Plus Switches that the utility discovers on the local network.
- **3.** Select the switch. If you do not see the switch, click the **REFRESH** button.
- **4.** Click the **IP SETTING** button. The IP Setting page displays.

To navigate to this page, select **Network**, select the switch, and click the **IP SETTING Note** button.

- **5.** In the **DHCP Mode** menu, select **Disable**. The **IP Address**, **Subnet Mask**, and **Gateway Address** fields are enabled.
- **6.** Enter the IP address, subnet mask, and if available, the gateway address.
- **7.** Enter the switch password. The default password is **password**. The password is case-sensitive. The Switch Information page displays.
- <span id="page-38-0"></span>**8.** Click the **APPLY** button. Your settings are saved.

# **Manage Switch Discovery Protocols**

It is important to know the IP address of the switch so that you can access the local browser interface of the switch. The switch supports Universal Plug and Play (UPnP), Bonjour, and NETGEAR Switch Discovery Protocol (NSDP), which are protocols that can discover the switch. A device that functions in the same network as the switch and that supports one of these protocols can discover the switch and obtain the IP address.

<span id="page-38-1"></span>As a security measure, you can disable one or more discovery protocols. However, we recommend that you leave at least one discovery protocol enabled so that a device can discover the switch if the switch IP address changes.

### **Manage Universal Plug and Play**

A Windows-based device that supports Universal Plug and Play (UPnP) can discover the switch in the network so that you can find the switch IP address and log in to the local browser interface of the switch. UPnP is enabled by default.You can disable UPnP for security reasons.

#### **To manage UPnP:**

- **1.** Connect your computer to the same network as the switch. You can use a WiFi or wired network connection, or connect directly to a switch that is off-network using an Ethernet cable.
- **2.** Launch a web browser.
- **3.** In the address field of your web browser, enter the IP address of the switch. The login page displays.
- **4.** Enter the switch password. The default password is **password**. The password is case-sensitive. The Switch Information page displays.
- **5.** Select **System > Management > Discovery and Management**. The Discovery and Management page displays.
- **6.** In the UPnP section, select one of the following radio buttons:
	- **• Disable**. UPnP is disabled.
	- **• Enable**. UPnP is enabled. This is the default setting.
- <span id="page-39-0"></span>**7.** Click the **Apply** button. Your settings are saved.

### **Manage Bonjour**

A Mac OS device that supports Bonjour can discover the switch in the network so that you can find the switch IP address and log in to the local browser interface of the switch. Bonjour is enabled by default.You can disable Bonjour for security reasons.

**Note** On a Mac OS device that does not support Bonjour, use the Mozilla Firefox browser with the Ciaociao plug-in to discover the switch in the network.

#### **To manage Bonjour:**

- **1.** Connect your computer to the same network as the switch. You can use a WiFi or wired network connection, or connect directly to a switch that is off-network using an Ethernet cable.
- **2.** Launch a web browser.
- **3.** In the address field of your web browser, enter the IP address of the switch. The login page displays.
- **4.** Enter the switch password. The default password is **password**. The password is case-sensitive.

The Switch Information page displays.

- **5.** Select **System > Management > Discovery and Management**. The Discovery and Management page displays.
- **6.** In the Bonjour section, select one of the following radio buttons:
	- **• Disable**. Bonjour is disabled.
	- **• Enable**. Bonjour is enabled. This is the default setting.
- <span id="page-40-0"></span>**7.** Click the **Apply** button.

Your settings are saved.

# **Manage NETGEAR Switch Discovery Protocol**

A NETGEAR device or application that supports NETGEAR Switch Discovery Protocol (NSDP) can discover the switch in the network so that you can find the switch IP address and log in to the local browser interface of the switch. NSDP is enabled by default.You can disable NSDP for security reasons.

#### **To manage NSDP:**

- **1.** Connect your computer to the same network as the switch. You can use a WiFi or wired network connection, or connect directly to a switch that is off-network using an Ethernet cable.
- **2.** Launch a web browser.
- **3.** In the address field of your web browser, enter the IP address of the switch. The login page displays.
- **4.** Enter the switch password. The default password is **password**. The password is case-sensitive. The Switch Information page displays.
- **5.** Select **System > Management > Discovery and Management**. The Discovery and Management page displays.
- **6.** In the NSDP section, select one of the following radio buttons:
	- **• Disable**. NSDP is disabled.
	- **• Enable**. NSDP is enabled. This is the default setting.
- **7.** Click the **Apply** button. Your settings are saved.

# <span id="page-41-0"></span>**Manage Multicast Traffic With IGMP Snooping**

Internet Group Management Protocol (IGMP) snooping allows a switch to forward multicast traffic intelligently on the switch. Multicast IP traffic is traffic that is destined to a host group. Host groups are identified by class D IP addresses, which range from 224.0.0.0 to 239.255.255.255. Based on the IGMP query and report messages, the switch forwards traffic only to the ports that request the multicast traffic. This feature prevents the switch from broadcasting the traffic to all ports and possibly affecting network performance.

<span id="page-41-1"></span>The switch maintains a map that shows which links need which IP multicast streams. The switch forwards multicast traffic only to the links that requested them and cuts multicast traffic from links that do not contain a multicast listener. Essentially, IGMP snooping helps optimize multicast performance at Layer 2 and is especially useful for bandwidth-intensive IP multicast applications such as IPTV.

### **Customize IGMP Snooping**

By default, IGMP snooping is enabled.You can customize the settings for your network.

#### **To customize IGMP snooping:**

- **1.** Connect your computer to the same network as the switch. You can use a WiFi or wired network connection, or connect directly to a switch that is off-network using an Ethernet cable.
- **2.** Launch a web browser.
- **3.** In the address field of your web browser, enter the IP address of the switch. The login page displays.
- **4.** Enter the switch password.

The default password is **password**. The password is case-sensitive.

The Switch Information page displays.

**5.** Select **System > Multicast**.

The IGMP Snooping Configuration page displays.

- **6.** Make sure that the IGMP Snooping Status **Enable** radio button is selected. By default, the **Enable** radio button is selected.
- **7.** In the **VLAN ID Enabled for IGMP Snooping** field, enter a VLAN ID between 1 and 4094. By default, the VLAN ID is 1.

You can specify a VLAN for IGMP snooping only if you enabled port-based or 802.1Q-based VLANs (see *[Use VLANS for Traffic Segmentation](#page-21-0)* on page 22).

IGMP snooping functions only on the VLAN that is specified in the **VLAN ID Enabled for IGMP Snooping** field.

**8.** (Optional) Select the Validate IGMPv3 IP header **Enable** radio button.

Some network devices might not conform to the IGMPv3 standard.When the Validate IGMPv3 IP header option is enabled, IGMP messages are required to include  $TTL = 1$ , ToS Byte = 0xC0 (Internetwork Control), and the router alert IP option (9404) must be set. Otherwise, the packets are ignored.

**9.** (Optional) Select the Block Unknown MultiCast Address **Enable** radio button.

When this feature is enabled, multicast packets are forwarded only to the ports that are in the multicast group learned from IGMP snooping. All unknown multicast packets are dropped.

**10.** (Optional) Select an option from the **IGMP Snooping Static Router Port** menu.

You can select a port to be the dedicated IGMP snooping static router port if no IGMP query exists in the network for the switch to discover the router port dynamically. After a port is selected as the static router port, all IGMP Join and Leave reports are forwarded to the port.

<span id="page-42-0"></span>**11.** Click the **Apply** button.

Your settings are saved.

# **Specify a VLAN for IGMP Snooping**

You can specify a VLAN for IGMP snooping only if you enabled port-based or 802.1Q-based VLANs (see *[Use VLANS for Traffic Segmentation](#page-21-0)* on page 22).

#### **To specify a VLAN for IGMP snooping:**

- **1.** Connect your computer to the same network as the switch. You can use a WiFi or wired network connection, or connect directly to a switch that is off-network using an Ethernet cable.
- **2.** Launch a web browser.
- **3.** In the address field of your web browser, enter the IP address of the switch. The login page displays.
- **4.** Enter the switch password. The default password is **password**. The password is case-sensitive.

The Switch Information page displays.

#### **5.** Select **System > Multicast**.

The IGMP Snooping Configuration page displays.

- **6.** Make sure that the IGMP Snooping Status **Enable** radio button is selected. By default, the **Enable** radio button is selected.
- **7.** In the **VLAN ID Enabled for IGMP Snooping** field, enter the ID of the VLAN. By default, if you enable IGMP snooping, snooping occurs on VLAN 1. However, you can enable snooping on any VLAN:
	- **•** For port-based VLANs, you can enter a VLAN ID from 1 to the maximum number of ports that the switch supports.
	- **•** For 802.1Q-based VLANs, you can enter a VLAN ID from 1 to 4094.
- **8.** Click the **Apply** button.

Your settings are saved.

# <span id="page-43-0"></span>**Set Up Link Aggregation**

Link aggregation groups (LAGs) allow you to combine multiple Ethernet links into a single logical link. Network devices treat the aggregation as if it were a single link, which increases fault tolerance and load sharing. Configure LAG membership before you enable the LAG.

The switch supports both static link aggregation (port trunking) and Link Aggregation Control Protocol (LACP) groups through IEEE 802.3ad Link Aggregation.

The switch can support five LAGs.

Set up link aggregation in the following order:

- **1.** Set up the LAG on the switch.
- **2.** Connect the ports that you made members of the LAG on the switch to the ports that are members of a LAG on another device in your network.

For more information, see the following sections:

- **•** *[Set Up a Static Link Aggregation Group](#page-43-1)* on page 44
- **•** *[Set Up a Link Aggregation Control Protocol Group](#page-44-0)* on page 45
- <span id="page-43-1"></span>**•** *[Set Up the LACP System Priority for the Switch](#page-45-0)* on page 46
- **•** *[Set Up LACP Port Priority and Time-Out Values](#page-46-0)* on page 47

### **Set Up a Static Link Aggregation Group**

The switch can support five LAGs, which can be a combination of static link aggregation and LACP groups.

You must set up LAG membership before you can enable LAGs.

#### **To specify LAG membership for a static LAG and enable a static LAG:**

- **1.** Connect your computer to the same network as the switch. You can use a WiFi or wired network connection, or connect directly to a switch that is off-network using an Ethernet cable.
- **2.** Launch a web browser.
- **3.** In the address field of your web browser, enter the IP address of the switch. The login page displays.
- **4.** Enter the switch password. The default password is **password**. The password is case-sensitive. The Switch Information page displays.
- **5.** Select **System > LAG > LAG Membership**. The LAG Membership page displays.
- **6.** In the **LAG ID** menu, select the LAG ID. You can select a LAG from 1 to 5.

**7.** Enter a name in the **LAG Name** field.

You can enter a name of up to 15 printable ASCII characters, including a blank space and special characters such as  $\mathsf{l}, \mathsf{Q}, \mathsf{H}$ , and \$.

- <span id="page-44-1"></span>**8.** Select the ports for the LAG by selecting the check boxes that are associated with the port numbers. A LAG consists of at least two ports.
- **9.** Click the **Apply** button. Your settings are saved.
- **10.** To enable the LAG for which you just set up the port membership, do the following:
	- **a.** Select **System > LAG > LAG Configuration**. The LAG Configuration page displays.
	- **b.** Select the LAG ID of the LAG for which you just set up the port membership.
	- **c.** In the **Admin Mode** menu, select **Enable**.
	- **d.** In the **LAG Type** menu, select **Static**. The Port Member field for the selected LAG ID shows the ports that you selected in *[Step 8](#page-44-1)*. The LAG Status field for the selected LAG ID shows whether the LAG is established (Up) or not established (Down).
	- **e.** Click the **Apply** button. Your settings are saved.

### <span id="page-44-0"></span>**Set Up a Link Aggregation Control Protocol Group**

The switch can support five LAGs, which can be a combination of Link Aggregation Control Protocol (LACP) groups and static link aggregation groups.

#### **To specify an LACP group:**

- **1.** Connect your computer to the same network as the switch. You can use a WiFi or wired network connection, or connect directly to a switch that is off-network using an Ethernet cable.
- **2.** Launch a web browser.
- **3.** In the address field of your web browser, enter the IP address of the switch. The login page displays.
- **4.** Enter the switch password. The default password is **password**. The password is case-sensitive. The Switch Information page displays.
- **5.** Select **System > LAG > LAG Membership**. The LAG Membership page displays.
- **6.** In the **LAG ID** menu, select the LAG ID. You can select a LAG from 1 to 5.

**7.** Enter a name in the **LAG Name** field.

You can enter a name of up to 15 printable ASCII characters, including a blank space and special characters such as  $\mathsf{l}, \mathsf{Q}, \mathsf{H}$ , and \$.

- <span id="page-45-1"></span>**8.** Select the ports for the LAG by selecting the check boxes that are associated with the port numbers. A LAG consists of at least two ports.
- **9.** Click the **Apply** button. Your settings are saved.
- **10.** To enable the LAG as an LACP LAG, do the following:
	- **a.** Select **System > LAG > LAG Configuration**. The LAG Configuration page displays.
	- **b.** Select the LAG ID of the LAG for which you just set up the port membership.
	- **c.** In the **Admin Mode** menu, select **Enable**.
	- **d.** In the **LAG Type** menu, select **LACP**. The Port Member field for the selected LAG ID shows the ports that you selected in *[Step 8](#page-45-1)*. The LAG Status field for the selected LAG ID shows whether the LAG is established (Up) or not established (Down).
	- **e.** Click the **Apply** button. Your settings are saved.

### <span id="page-45-0"></span>**Set Up the LACP System Priority for the Switch**

The LACP system priority specifies the link aggregation priority of the switch relative to the devices at the other ends of the links on which link aggregation is enabled. The default is 32768. A higher value indicates a lower priority. The value of the priority applies to all LACP LAGs that you set up on the switch.

#### **To change the LACP system priority:**

- **1.** Connect your computer to the same network as the switch. You can use a WiFi or wired network connection, or connect directly to a switch that is off-network using an Ethernet cable.
- **2.** Launch a web browser.
- **3.** In the address field of your web browser, enter the IP address of the switch. The login page displays.
- **4.** Enter the switch password.

The default password is **password**. The password is case-sensitive.

The Switch Information page displays.

- **5.** Select **System > LAG > LACP Configuration**. The LACP Configuration page displays.
- **6.** In the **LACP System Priority** field, enter a number from 1 to 65535.

The default is 32768.

**7.** Click the **Apply** button. Your settings are saved.

## <span id="page-46-0"></span>**Set Up LACP Port Priority and Time-Out Values**

You can set the LACP port priority value and LACP time-out value for a port. By default, the LACP port priority value for a port is 128 and the time-out value is Long.

#### **To specify LACP port priority value and LACP time-out value for a port:**

- **1.** Connect your computer to the same network as the switch. You can use a WiFi or wired network connection, or connect directly to a switch that is off-network using an Ethernet cable.
- **2.** Launch a web browser.
- **3.** In the address field of your web browser, enter the IP address of the switch. The login page displays.
- **4.** Enter the switch password. The default password is **password**. The password is case-sensitive. The Switch Information page displays.
- **5.** Select **System > LAG > LACP Port Configuration**. The LACP Port Configuration page displays.
- **6.** Select one or more ports.
- **7.** In the **LACP Priority** field, enter a new value. You can enter a value from 1 to 65535. A higher value indicates a lower priority. The default value is 128.
- **8.** In the **Timeout** menu, select the time-out value. The default value is Long. The other option is Short.
- **9.** Click the **Apply** button. Your settings are saved.

# <span id="page-47-0"></span>**Manage and Monitor the Switch**

**6**

#### This chapter covers the following topics:

- **•** *[Manage Flow Control](#page-48-0)*
- **•** *[Manage the Port Speed and the Port Status](#page-48-1)*
- **•** *[Enable Loop Prevention](#page-49-0)*
- **•** *[Manage the Power Saving Mode](#page-50-0)*
- **•** *[Manually Download and Upgrade the Firmware](#page-51-0)*
- **•** *[Reboot the Switch](#page-52-0)*
- **•** *[Save the Switch Configuration](#page-52-1)*
- **•** *[Restore a Saved Switch Configuration](#page-53-0)*
- **•** *[Return the Switch to Its Factory Default Settings](#page-53-1)*
- **•** *[Enable Port Mirroring](#page-55-0)*
- **•** *[View Switch Information or Change the Switch Device Name](#page-56-0)*
- **•** *[View or Clear the Port Statistics](#page-56-1)*

## <span id="page-48-0"></span>**Manage Flow Control**

Flow control works by pausing a port if the port becomes oversubscribed and dropping all traffic for small bursts of time during the congestion condition.You can enable or disable IEEE 802.3x flow control. By default, flow control is disabled.

#### **To manage flow control:**

- **1.** Connect your computer to the same network as the switch. You can use a WiFi or wired network connection, or connect directly to a switch that is off-network using an Ethernet cable.
- **2.** Launch a web browser.
- **3.** In the address field of your web browser, enter the IP address of the switch. The login page displays.
- **4.** Enter the switch password. The default password is **password**. The password is case-sensitive.

The Switch Information page displays.

- **5.** Select **System > Management > Port Status**. The Port Status page displays.
- **6.** Select one or more ports.
- **7.** In the **Flow Control** menu, select **Enable** or **Disable**.
- <span id="page-48-1"></span>**8.** Click the **Apply** button. Your settings are saved.

# **Manage the Port Speed and the Port Status**

By default, the port speed on all ports is set automatically after the switch determines the speed using autonegotiation with the link partner.You can select a specific port speed setting for each port, or disable a port by shutting it down manually.

You can also add a description to a port.

#### **To manage the port speed and the port status and add a port description:**

- **1.** Connect your computer to the same network as the switch. You can use a WiFi or wired network connection, or connect directly to a switch that is off-network using an Ethernet cable.
- **2.** Launch a web browser.
- **3.** In the address field of your web browser, enter the IP address of the switch. The login page displays.
- **4.** Enter the switch password. The default password is **password**. The password is case-sensitive.

#### **Manage and Monitor the Switch**

The Switch Information page displays.

- **5.** Select **System > Management > Port Status**. The Port Status page displays.
- <span id="page-49-1"></span>**6.** Select one or more ports.
- **7.** In the **Speed** menu, select one of the following options:
	- **• Auto**.The port speed is set automatically after the switch determines the speed using autonegotiation with the link partner. This is the default setting.
	- **• Disable**. The port is shut down.
	- **• 10M Half**. The port is forced to function at 10 Mbps with half duplex.
	- **• 10M Full**. The port is forced to function at 10 Mbps with full duplex.
	- **• 100M Half**. The port is forced to function at 100 Mbps with half duplex.
	- **• 100M Full**. The port is forced to function at 100 Mbps with full duplex.

Ports 9 and 10 do not support 10 Mbps half duplex, 10 Mbps full duplex, or 100 Mbps half duplex.

**8.** If you selected a single port in *[Step 6](#page-49-1)*, to add a port description, enter a text in the **Port Description** field in the table heading.

If you selected more than one port in *[Step 6](#page-49-1)*, you cannot add a port description.

- **9.** To configure more ports, repeat this procedure from *[Step 6](#page-49-1)* on.
- <span id="page-49-0"></span>**10.** Click the **Apply** button.

Your settings are saved.

# **Enable Loop Prevention**

If loop prevention is enabled and the switch detects a loop, the switch blocks one of the ports that are part of the loop and both LEDs of that port blink at a constant speed. If two ports are part of a loop, the port with the highest port number is blocked. For example, if port 1 and port 2 are part of a loop, port 2 is blocked while port 1 continues to process traffic. The loop status (that is, port blocking and LED blinking) is cleared if the switch does not detect the loop for a period of about four seconds.

#### **To enable loop prevention:**

- **1.** Connect your computer to the same network as the switch. You can use a WiFi or wired network connection, or connect directly to a switch that is off-network using an Ethernet cable.
- **2.** Launch a web browser.
- **3.** In the address field of your web browser, enter the IP address of the switch. The login page displays.
- **4.** Enter the switch password.

The default password is **password**. The password is case-sensitive.

The Switch Information page displays.

- **5.** Select **System > Management > Loop Prevention**. The Loop Prevention page displays.
- **6.** Select the **Enable** radio button. By default, the **Disable** radio button is selected.
- **7.** Click the **Apply** button. Your settings are saved.

# <span id="page-50-0"></span>**Manage the Power Saving Mode**

You can manage the IEEE 802.3az Energy Efficient Ethernet (EEE) function, which combines the EEE 802.3 MAC sublayer with the Ethernet physical layers to support operation in Low Power Idle (LPI) mode. When LPI mode is enabled, systems on both sides of the link can disable portions of their functionality and save power during periods of low link utilization.

#### **To manage the power saving mode:**

- **1.** Connect your computer to the same network as the switch. You can use a WiFi or wired network connection, or connect directly to a switch that is off-network using an Ethernet cable.
- **2.** Launch a web browser.
- **3.** In the address field of your web browser, enter the IP address of the switch. The login page displays.
- **4.** Enter the switch password. The default password is **password**. The password is case-sensitive. The Switch Information page displays.
- **5.** Select **System > Management > Power Saving Mode**. The Power Saving Mode page displays.
- **6.** Select the one of the following radio buttons:
	- **• Enable**. The power saving mode is enabled.
	- **• Disable**. The power saving mode is disabled. This is the default setting.
- **7.** Click the **Apply** button. Your settings are saved.

# <span id="page-51-0"></span>**Manually Download and Upgrade the Firmware**

You can manually check for the latest firmware version for your switch by visiting *[downloadcenter.netgear.com](http://downloadcenter.netgear.com)*.

#### **To manually download and upgrade the firmware:**

- **1.** Visit *[downloadcenter.netgear.com](http://downloadcenter.netgear.com)*.
- **2.** Enter your product model number in the **Enter a Product Name/Model Number** field, search by clicking the magnifying glass, and locate the firmware for your switch.
- **3.** Download the firmware to your computer.
- **4.** Read the new firmware release notes to find out if you must reconfigure the switch after upgrading.
- **5.** Connect your computer to the same network as the switch. You can use a WiFi or wired network connection, or connect directly to a switch that is off-network using an Ethernet cable.
- **6.** Launch a web browser.
- **7.** In the address field of your web browser, enter the IP address of the switch. The login page displays.
- **8.** Enter the switch password. The default password is **password**. The password is case-sensitive. The Switch Information page displays.
- **9.** Select **System > Maintenance > Firmware Upgrade**. The Firmware Upgrade page displays.
- **10.** Click the **Browse** button and locate and select the new firmware image file.
- **11.** Click the **Apply** button.

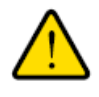

#### **WARNING:**

**To avoid the risk of corrupting the firmware, do not interrupt the upgrade. For example, do not turn off the switch or disconnect it.**

When the upgrade is complete, your switch restarts. The upgrade process typically takes about three minutes.

# <span id="page-52-0"></span>**Reboot the Switch**

You can reboot the switch remotely.

#### **To reboot the switch:**

- **1.** Connect your computer to the same network as the switch. You can use a WiFi or wired network connection, or connect directly to a switch that is off-network using an Ethernet cable.
- **2.** Launch a web browser.
- **3.** In the address field of your web browser, enter the IP address of the switch. The login page displays.
- **4.** Enter the switch password. The default password is **password**. The password is case-sensitive. The Switch Information page displays.
- **5.** Select **System > Maintenance > Device Reboot**. The Device Reboot page displays.
- **6.** Select the check box.
- <span id="page-52-1"></span>**7.** Click the **Apply** button. The switch reboots.

# **Save the Switch Configuration**

You can save the switch configuration as a file. We recommend that you save the configuration. Then you can quickly restore the switch configuration if you change the settings and then decide to return the switch to its previous settings.

#### **To save the switch configuration:**

- **1.** Connect your computer to the same network as the switch. You can use a WiFi or wired network connection, or connect directly to a switch that is off-network using an Ethernet cable.
- **2.** Launch a web browser.
- **3.** In the address field of your web browser, enter the IP address of the switch. The login page displays.
- **4.** Enter the switch password. The default password is **password**. The password is case-sensitive.

The Switch Information page displays.

**5.** Select **System > Maintenance > Save Configuration**. The Save Configuration page displays.

#### **Manage and Monitor the Switch**

**6.** Click the **Save** button.

A pop-up window opens. Depending on the settings of your browser, you can select a location to save the switch configuration file (a  $. cfg$  file).

**7.** Follow the directions of your browser to save the switch configuration.

# <span id="page-53-0"></span>**Restore a Saved Switch Configuration**

You can restore switch configuration that you saved.

#### **To restore the switch configuration that you saved:**

- **1.** Connect your computer to the same network as the switch. You can use a WiFi or wired network connection, or connect directly to a switch that is off-network using an Ethernet cable.
- **2.** Launch a web browser.
- **3.** In the address field of your web browser, enter the IP address of the switch. The login page displays.
- **4.** Enter the switch password. The default password is **password**. The password is case-sensitive. The Switch Information page displays.
- **5.** Select **System > Maintenance > Restore Configuration**. The Restore Configuration page displays.
- **6.** Click the **Browse** button and locate and select the saved configuration file (a .cfg file).
- <span id="page-53-1"></span>**7.** Click the **Apply** button. The saved configuration is restored to the switch.

# **Return the Switch to Its Factory Default Settings**

Under some circumstances (for example, if you lost track of the changes that you made to the switch settings or you move the switch to a different network), you might want to erase the configuration and reset the switch to factory default settings.

To reset the switch to factory default settings, you can either use the **Factory Defaults** button on the front panel of the switch or use the reset function in the local browser interface. However, if you changed and lost the password and cannot access the switch, you must use the **Factory Defaults** button.

After you reset the switch to factory default settings, the password is password and the switch's DHCP client is enabled. For more information, see *[Factory Default Settings](#page-62-0)* on page 63.

### <span id="page-54-0"></span>**Use the Factory Defaults Button to Reset the Switch**

You can use the **Factory Defaults** button to reset the switch to its factory default settings.

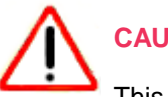

#### **CAUTION:**

This process erases all settings that you configured on the switch.

#### **To reset the switch to factory default settings using the Factory Defaults button:**

- **1.** On the front panel of the switch, locate the recessed **Factory Defaults** button.
- **2.** Using a straightened paper clip, press and hold the **Factory Defaults** button for four seconds.
- **3.** Release the **Factory Defaults** button.

The configuration is reset to factory default settings. When the reset is complete, the switch restarts. This process takes about one minute.

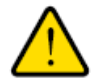

#### **WARNING:**

**Do not interrupt the network connection or power to the switch during the reset process. Do not disconnect any Ethernet cables or power off the switch until the reset and restart process is complete.**

### <span id="page-54-1"></span>**Use the Local Browser Interface to Reset the Switch**

You can return the switch to its factory default settings using the local browser interface.

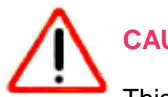

### **CAUTION:**

This process erases all settings that you configured on the switch.

#### **To reset the switch to factory default settings using the local browser interface:**

- **1.** Connect your computer to the same network as the switch. You can use a WiFi or wired network connection, or connect directly to a switch that is off-network using an Ethernet cable.
- **2.** Launch a web browser.
- **3.** In the address field of your web browser, enter the IP address of the switch. The login page displays.
- **4.** Enter the switch password. The default password is **password**. The password is case-sensitive. The Switch Information page displays.
- **5.** Select **System > Maintenance > Factory Default**.

The Factory Default page displays.

- **6.** Select the check box.
- **7.** Click the **Apply** button.

The switch returns to its factory default settings. The switch restarts to load the restored configuration.

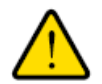

#### **WARNING:**

**Do not interrupt the network connection or power to the switch during the reset process. Do not disconnect any Ethernet cables or power off the switch until the reset and restart process is complete.**

# <span id="page-55-0"></span>**Enable Port Mirroring**

Port mirroring lets you mirror the incoming (ingress) and outgoing (egress) traffic of one or more ports (the source ports) to a single predefined destination port.

#### **To enable port mirroring:**

- **1.** Connect your computer to the same network as the switch. You can use a WiFi or wired network connection, or connect directly to a switch that is off-network using an Ethernet cable.
- **2.** Launch a web browser.
- **3.** In the address field of your web browser, enter the IP address of the switch. The login page displays.
- **4.** Enter the switch password.

The default password is **password**. The password is case-sensitive.

The Switch Information page displays.

- **5.** Select **System > Monitoring > Mirroring**. The Port Mirroring Configuration page displays.
- **6.** In the **Destination Port** menu, select the destination port. You can select a single destination port only.You cannot select a destination port that is a member of a LAG.
- **7.** In the Source Port section, select one or more source ports by selecting the check boxes that are associated with the port numbers. You can select more than one source port. You cannot select a source port that is a member of a LAG.
- **8.** In the **Mirroring** menu, select **Enable**. By default, mirroring is disabled.
- **9.** Click the **Apply** button. Your settings are saved.

# <span id="page-56-0"></span>**View Switch Information or Change the Switch Device Name**

You can view the switch product name (model), MAC address, firmware level, DHCP mode, and other network information.

You can also change the switch device name. This device name shows in, for example, Windows Explorer and Bonjour.

#### **To view information about the switch or change the switch device name:**

- **1.** Connect your computer to the same network as the switch. You can use a WiFi or wired network connection, or connect directly to a switch that is off-network using an Ethernet cable.
- **2.** Launch a web browser.
- **3.** In the address field of your web browser, enter the IP address of the switch. The login page displays.
- **4.** Enter the switch password. The default password is **password**. The password is case-sensitive.

The Switch Information page displays.

To navigate to this page, select **System > Management > Switch Information**.

- <span id="page-56-1"></span>**5.** To change the switch device name, do the following:
	- **a.** In the **Switch Name** field, enter a name of up to 20 characters.
	- **b.** Click the **Apply** button. Your settings are saved.

# **View or Clear the Port Statistics**

For each switch port, you can view the bytes received, bytes sent, and cyclic redundancy check (CRC) error packets.

#### **To view or clear the port statistics:**

- **1.** Connect your computer to the same network as the switch. You can use a WiFi or wired network connection, or connect directly to a switch that is off-network using an Ethernet cable.
- **2.** Launch a web browser.
- **3.** In the address field of your web browser, enter the IP address of the switch. The login page displays.
- **4.** Enter the switch password. The default password is **password**. The password is case-sensitive.

The Switch Information page displays.

**5.** Select **System > Monitoring > Port Statistics**.

The Port Statistics page displays.

For each port, the page lists the bytes received, bytes sent, and cyclic redundancy check (CRC) error packets, which are packets with errors or corrupt packets.

**6.** To clear the port statistics, click the **Clear Counters** button. All statistics counters change to 0.

# <span id="page-58-0"></span>**Diagnostics and Troubleshooting**

**7**

This chapter contains the following sections:

- **•** *[Test Cable Connections](#page-59-0)*
- **•** *[Resolve a Subnet Conflict to Access the Switch](#page-59-1)*
- **•** *[Hardware Troubleshooting Chart](#page-60-0)*

# <span id="page-59-0"></span>**Test Cable Connections**

You can use the cable diagnostic feature to easily find out the health status of network cables. If any problems exist, this feature helps quickly locate the point where the cabling fails, allowing connectivity issues to be fixed much faster, potentially saving technicians hours of troubleshooting.

If an error is detected, the distance at which the fault is detected is stated in meters. (This is the distance from the port.)

#### **To test cable connections:**

- **1.** Connect your computer to the same network as the switch. You can use a WiFi or wired network connection, or connect directly to a switch that is off-network using an Ethernet cable.
- **2.** Launch a web browser.
- **3.** In the address field of your web browser, enter the IP address of the switch. The login page displays.
- **4.** Enter the switch password. The default password is **password**. The password is case-sensitive.

The Switch Information page displays.

- **5.** Select **System > Monitoring > Cable Tester**. The Cable Tester page displays.
- **6.** Select one or more check boxes.
- <span id="page-59-1"></span>**7.** Click the **Test Selected Port** button.

The switch tests the cable connection for the selected ports and displays the results.This process might take up to a few minutes.

### **Resolve a Subnet Conflict to Access the Switch**

If you power on the switch before you connect it to a network that includes a DHCP server, the switch uses its own default IP address of 192.168.0.239. This subnet might be different from the subnet used in your network.You might see the following message if you try to use the ProSAFE Plus Utility to access the switch:

The switch and manager IP address are not in the same subnet.

#### **To resolve this subnet conflict:**

- **1.** Disconnect the Ethernet cable between the switch and your network.
- **2.** Shut down power to the switch.
- **3.** Reconnect the Ethernet cable between the switch and your network.
- **4.** Reapply power to the switch.

The switch powers on. The network DCHP server discovers the switch and assigns it an IP address that is in the correct subnet for the network.

# <span id="page-60-0"></span>**Hardware Troubleshooting Chart**

The following table lists symptoms, possible causes, and possible solutions for hardware problems that might occur.

#### **Table 5.Troubleshooting chart**

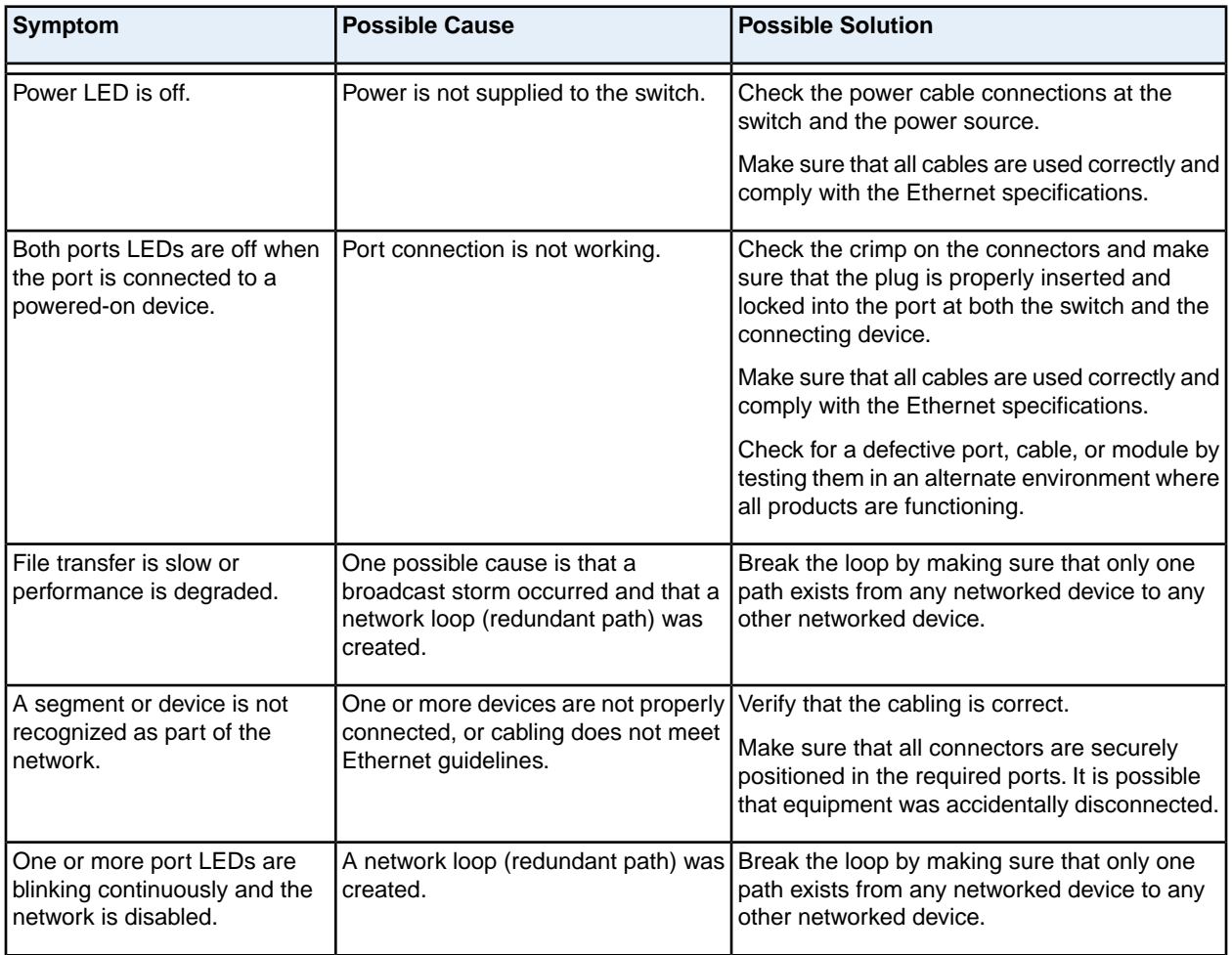

# <span id="page-61-0"></span>**Factory Default Settings and Technical Specifications**

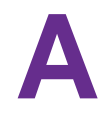

This appendix includes the following sections:

- **•** *[Factory Default Settings](#page-62-0)*
- **•** *[Basic Technical Specifications](#page-63-0)*

# <span id="page-62-0"></span>**Factory Default Settings**

You can return the switch to its factory settings. Use the end of a paper clip or some other similar object to press and hold the **Factory Defaults** button on the front panel of the switch for four seconds. The switch resets and returns to the factory settings that are shown in the following table.

#### **Table 6. Factory default settings**

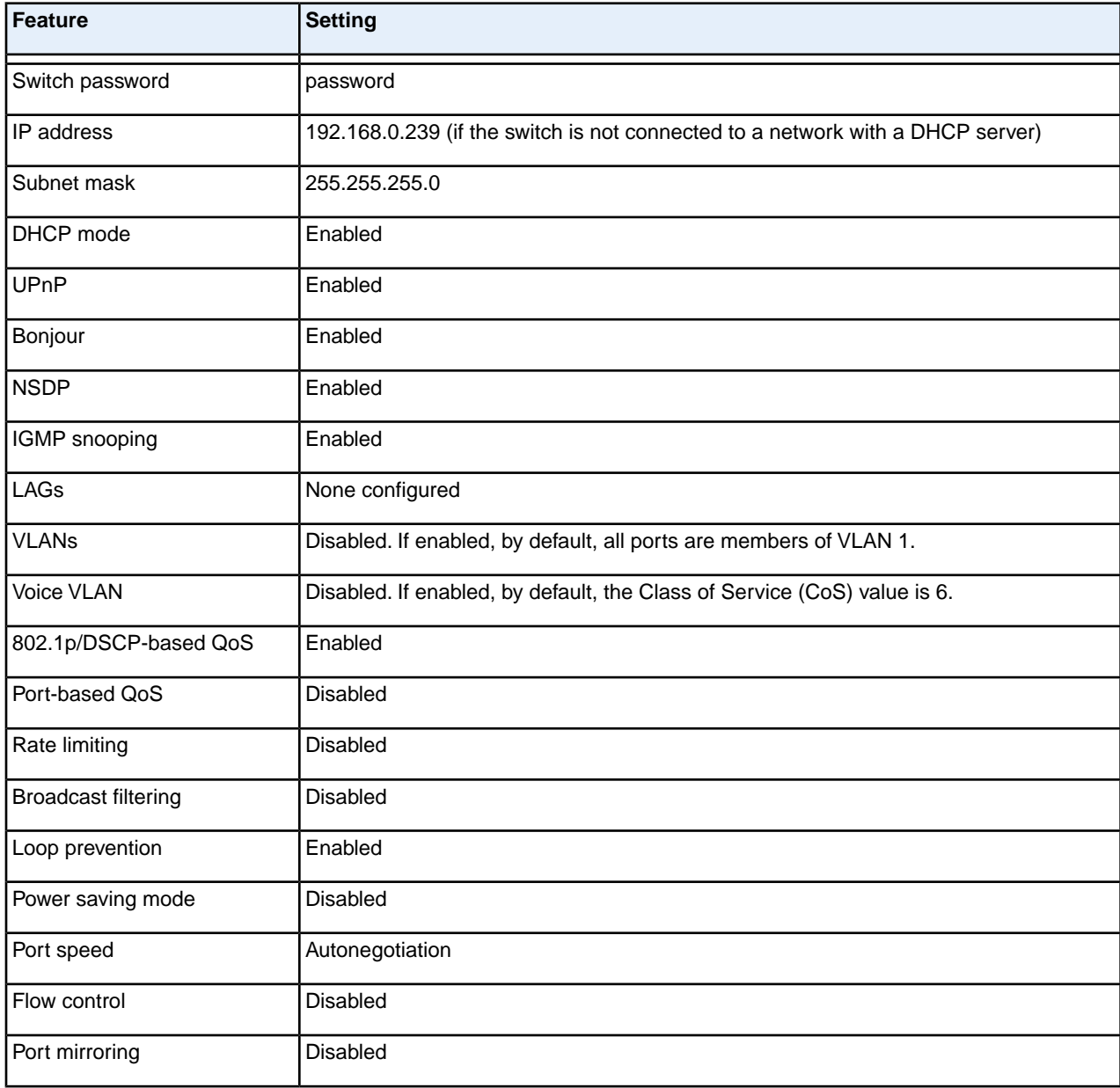

# <span id="page-63-0"></span>**Basic Technical Specifications**

The following table shows the basic technical specifications of the switch.

For more specifications, see the data sheet that you can download by visiting *[downloadcenter.netgear.com](http://downloadcenter.netgear.com)*.

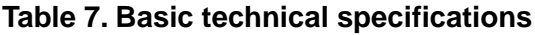

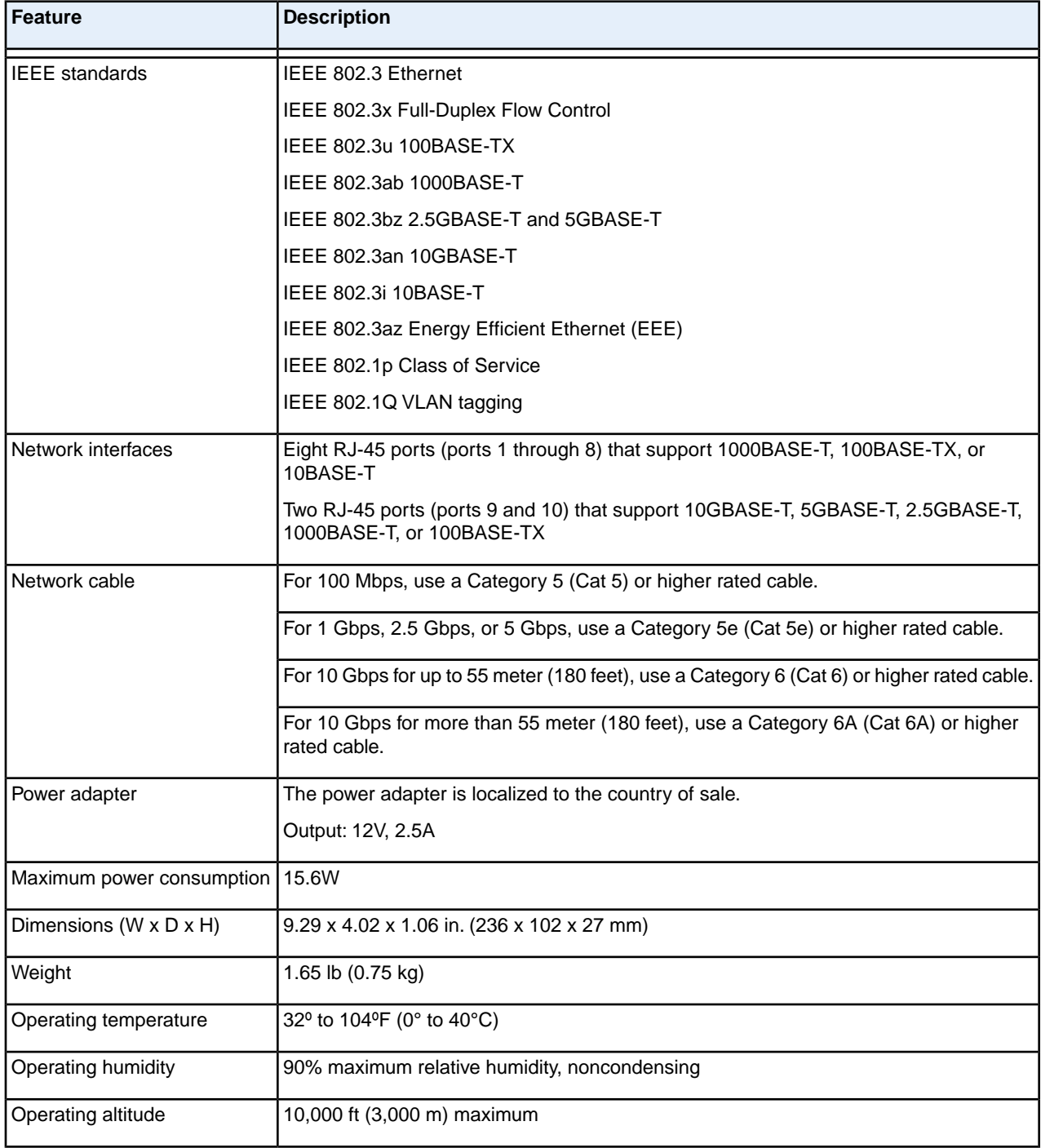

#### **Factory Default Settings and Technical Specifications**

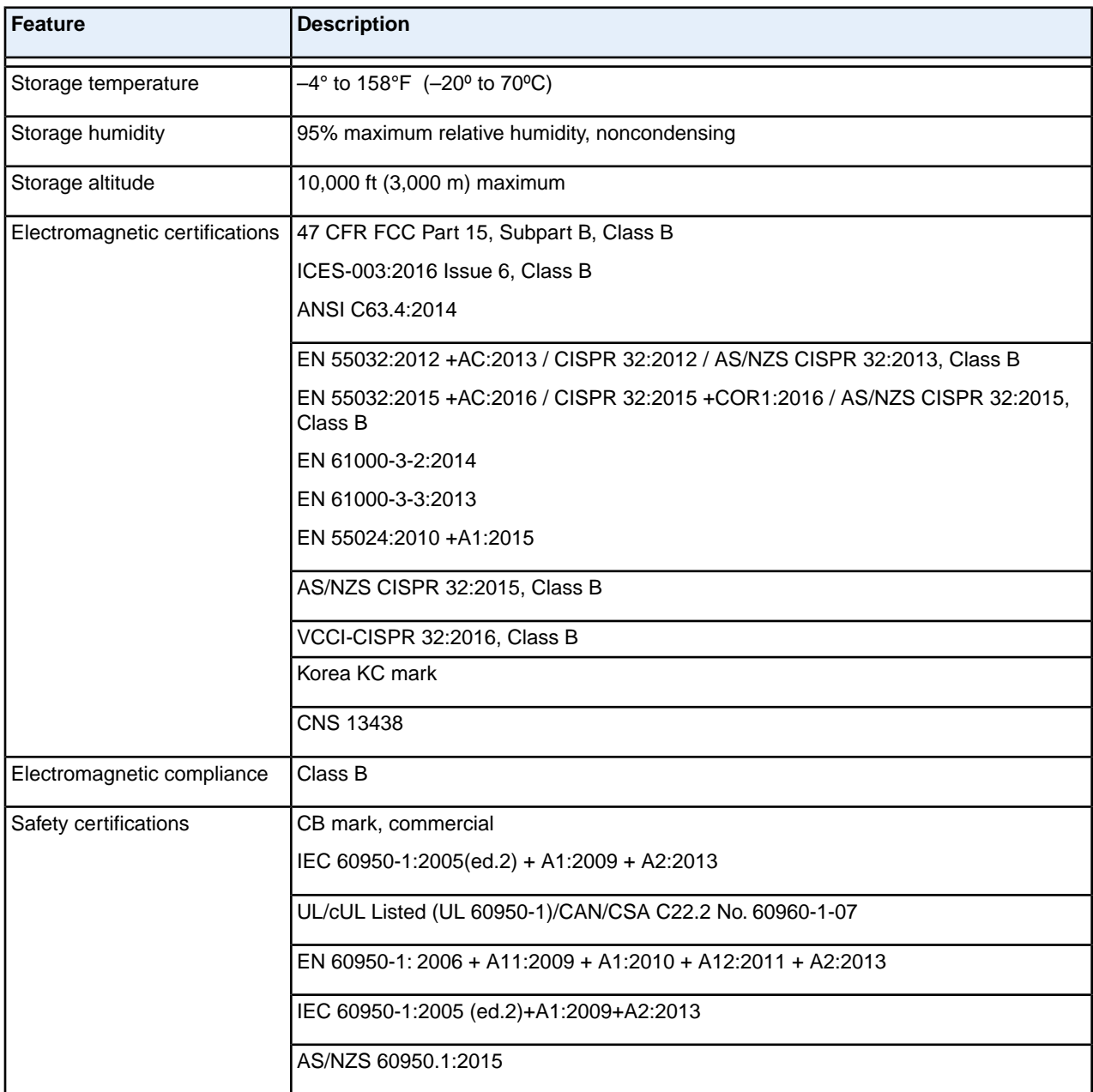

### **Table 7. Basic technical specifications (Continued)**

# <span id="page-65-0"></span>**Mount the Switch**

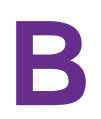

This appendix includes the following sections:

- **•** *[Attach the Switch to a Wall](#page-66-0)*
- **•** *[Install the Switch in a Rack](#page-66-1)*

# <span id="page-66-0"></span>**Attach the Switch to a Wall**

The switch provides two mount holes on the bottom panel so that you can attach the switch to a wall. The switch package provides two screws and anchors for that purpose.

#### **To attach the switch to a wall:**

- **1.** Locate the two mount holes on the bottom panel of the switch.
- **2.** Locate the 3.5 mm (diameter) x 16 mm (length) screws and anchors in the switch package.
- **3.** Mark and drill two mounting holes in the wall where you want to mount the switch. The two mounting holes must be at a precise distance of 108.4 mm (4.27 in.) from each other.
- **4.** Insert the anchors into the wall and tighten the screws with a No. 2 Phillips screwdriver. Leave about 4 mm (about 0.125 in.) of each screw protruding from the wall so that you can insert the screws into the holes on the bottom panel.
- <span id="page-66-1"></span>**5.** Line up the holes on the bottom panel with the screws in the wall and mount the switch to the wall.

# **Install the Switch in a Rack**

To install the switch in a rack, you need the rack-mount brackets and screws that are supplied with the switch.

#### **To install the switch in a rack:**

- **1.** Attach the supplied mounting brackets to the side of the switch. Insert the screws provided in the product package through each bracket and into the bracket mounting holes in the switch.
- **2.** Tighten the screws with a No. 2 Phillips screwdriver to secure each bracket.
- **3.** Align the mounting holes in the brackets with the holes in the rack, and insert two pan-head screws with nylon washers through each bracket and into the rack.
- **4.** Tighten the screws with a No. 2 Phillips screwdriver to secure mounting brackets to the rack.